# *Графический редактор схем*

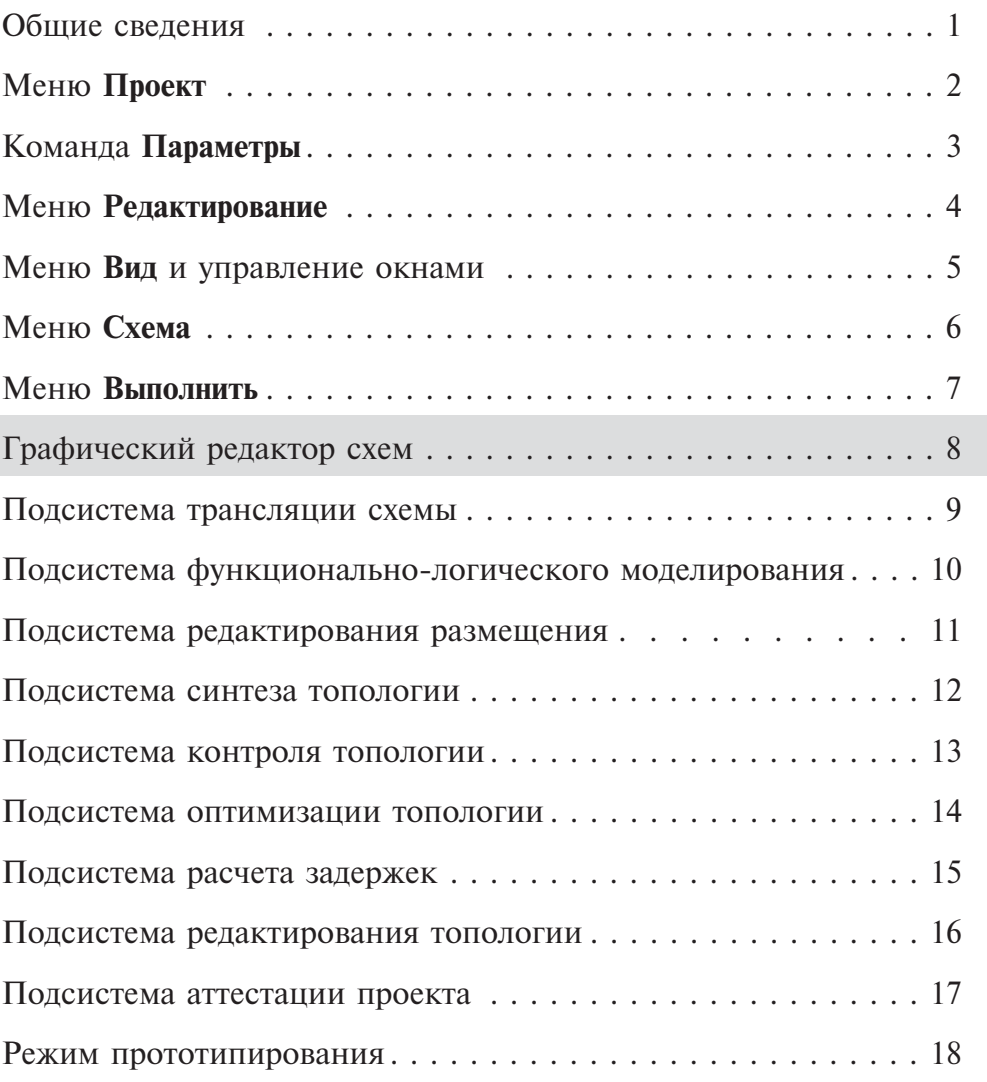

# *Раздел 8. Графический редактор схем*

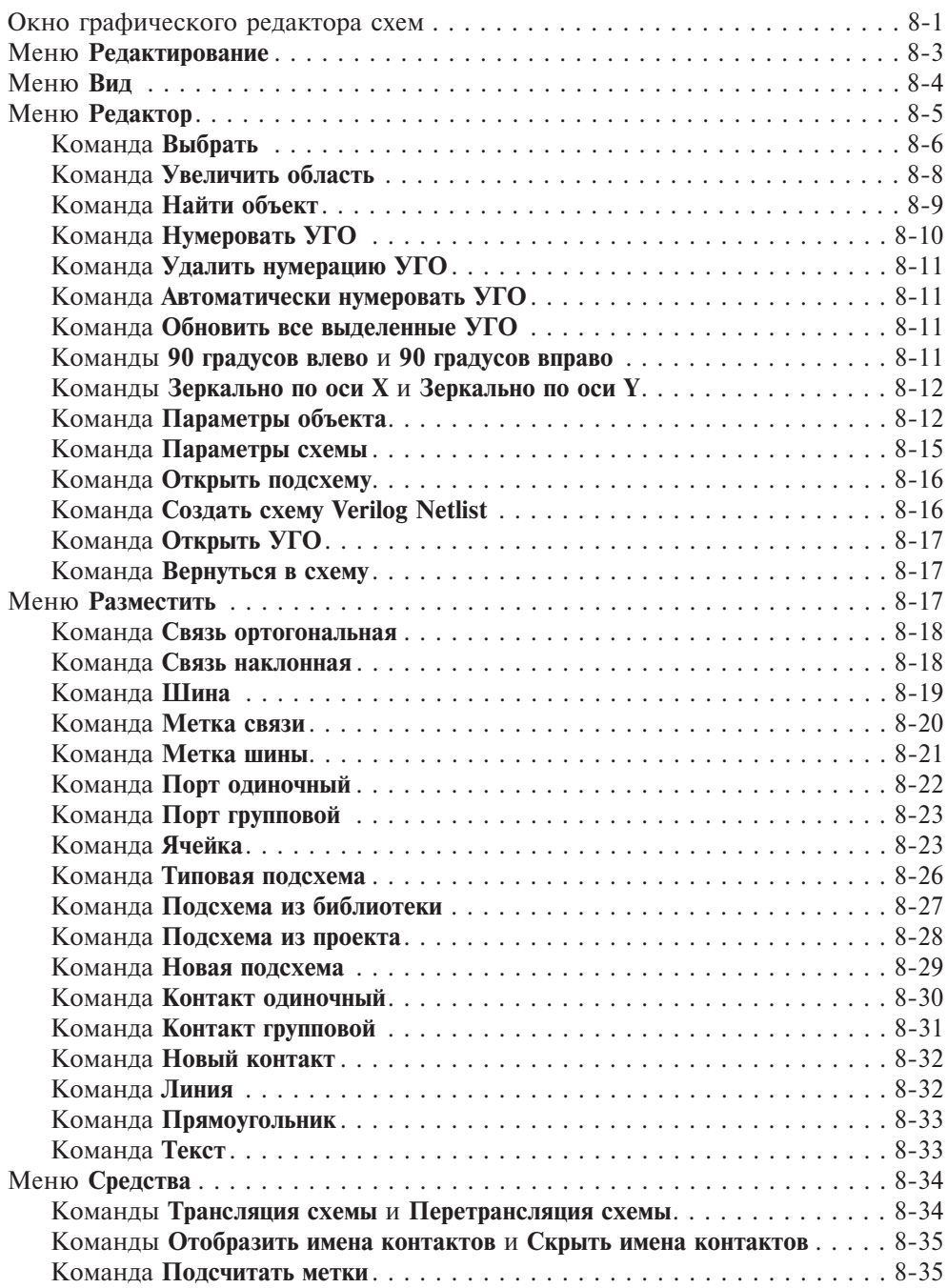

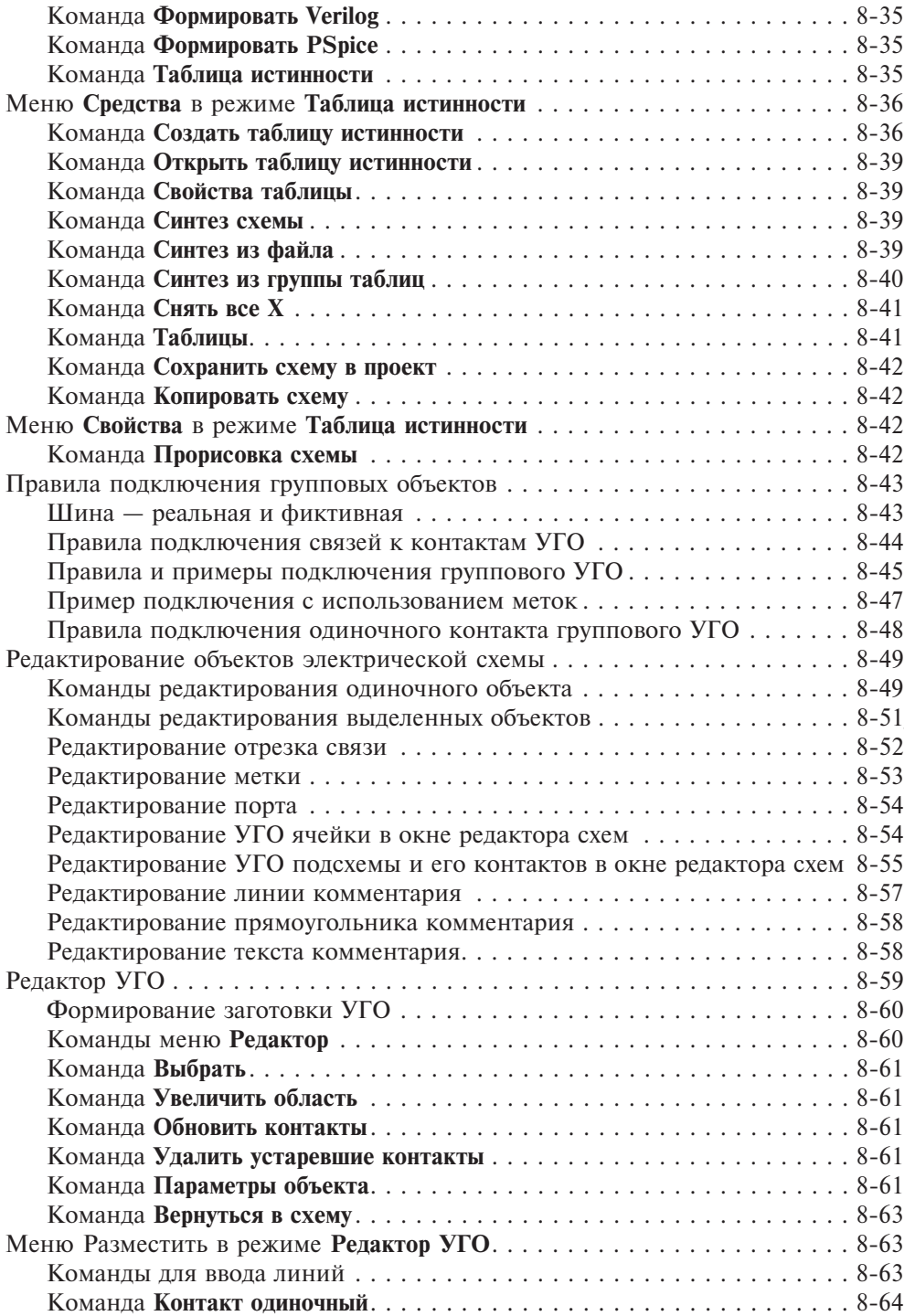

**8**

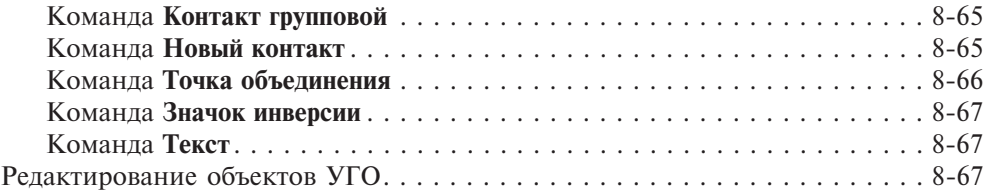

# *Окно графического редактора схем*

Графический редактор схем — это подсистема САПР БИС «Ковчег 3.04», предназначенная для графического ввода, коррекции и отображения электрических схем БИС. Подсистема активизируется автоматически после открытия схемы в графическом формате (меню **Схема**, команда **Открыть схему**), либо при создании новой схемы в графическом формате (меню **Схема Создать схему**, команда **Графический формат**). В случае закрытия подсистемы ее можно повторно открыть командой **Редактирование схемы** из меню **Выполнить**. После активизации подсистемы появляется окно с именем редактируемого файла открытой схемы проекта, в котором располагается поле редактирования. В главном окне в строке меню появляются подменю **Редактор**, **Разместить** и **Средства**, а также панель инструментов графического редактора (рис. 8.1).

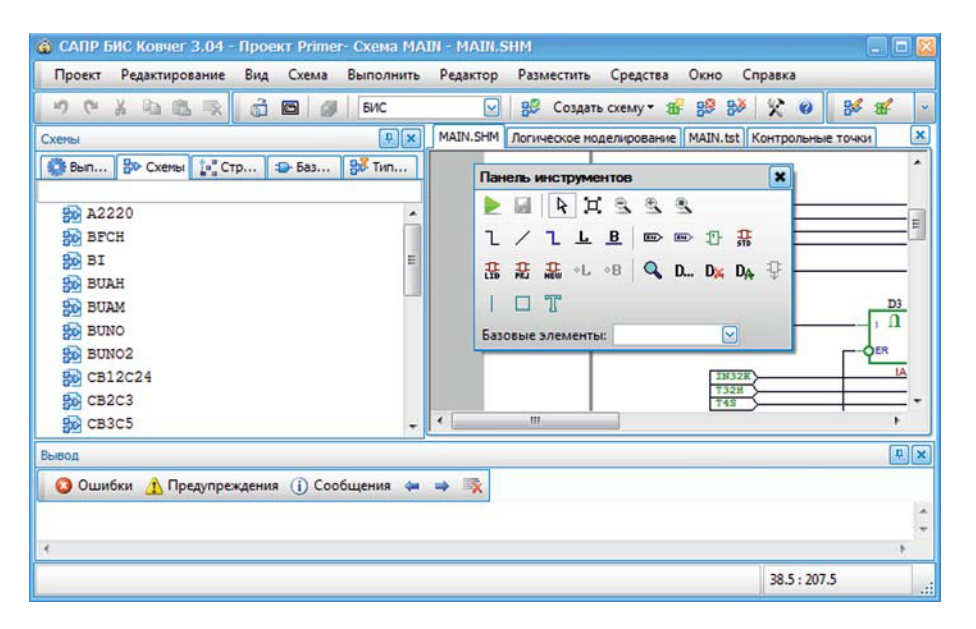

**Рис. 8.1.** Окно графического редактора

Размер поля редактирования определяется рамкой новой схемы, которая при создании новой схемы выбирается в диалоговом окне **Параметры** на вкладке **Редактор схемы (**команда **Параметры** из меню **Проект)**. В зависимости от параметра **Показать сетку** могут быть отражены точки сетки редактирования. Замена рамки для существующей схемы выполняется с помощью команды **Параметры схемы** меню **Редактор**.

Взаимосвязь объектов редактирования графического редактора схем приведена на рисунке 8.2.

Электрической схемой является совокупность условных графических обозначений (УГО) библиотечных ячеек, подсхем, портов и соединяющих их

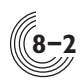

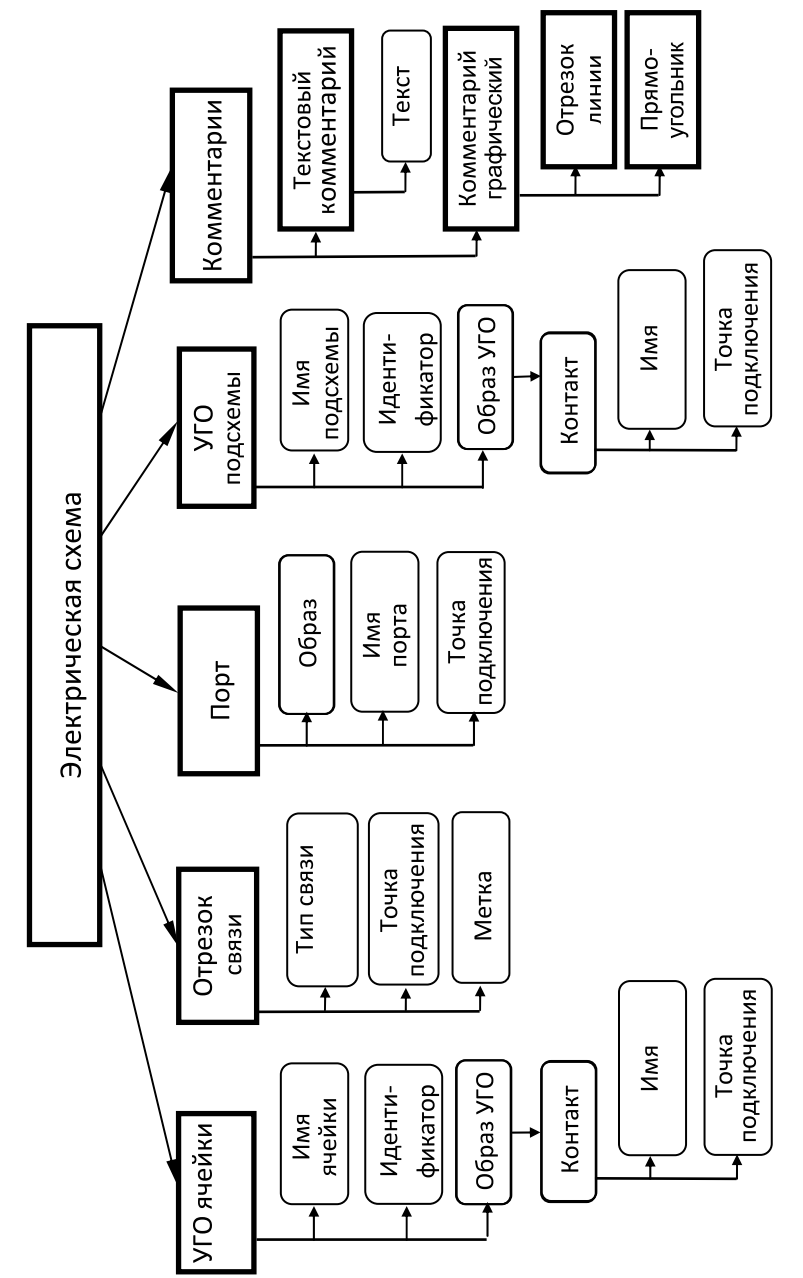

Рис. 8.2. Взаимосвязь объектов редактирования **Рис. 8.2.** Взаимосвязь объектов редактирования

цепей, расположенных на поле редактирования. Цепь — это совокупность электрически связанных между собой либо в точках подлючения, либо с помощью одноименных меток, отрезков одиночных или групповых связей, соединяющих контакты УГО ячеек, подсхем и портов. Создание и редактирование электрической схемы и УГО осуществляется в сетке 2,5 мм,

Схема может содержать текстовые и графические комментарии. Их создание и редактирование выполняется в сетке 1 мм.

# *Меню Редактирование*

В меню **Редактирование** входят общие команды для работы в редакторе, которые подробно описаны в разделе 4 — **Меню Редактирование**. Это следующие группы команд:

- команлы отмены и восстановления лействий:
- **Отменить Ctrl+Z**;
- **Восстановить Ctrl+Y**;
- команды работы с буфером обмена:
- **Вырезать Ctrl+X**;
- **Копировать Ctrl+C** или **Ctrl+Insert**;
- **Вставить Ctrl+V** или **Shift+Insert**;
- команда удаления:
- **Удалить Delete**;

Команда **Выделить всё** в графическом редакторе недоступна.

При нажатии ПКМ на графическом объекте в контекстном меню доступны команды **Вырезать**, **Копировать** и **Удалить**. При нажатии ПКМ на свободном месте доступна команда **Вставить.**

Команды работы с буфером обмена позволяют копировать выделенные объекты в буфер и вставлять их из буфера в любую графическую схему текущего проекта. В таблицах 8.1—8.3 рассмотрены эти команды применительно к графическому редактору.

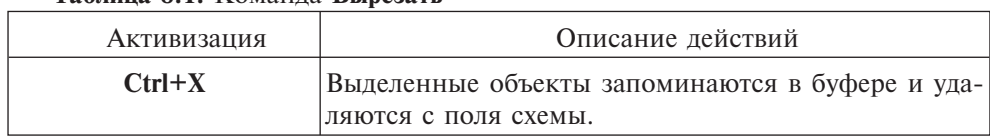

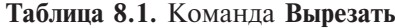

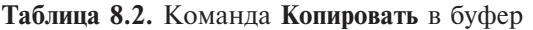

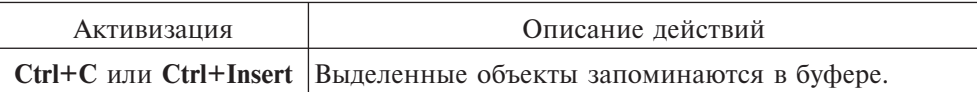

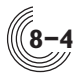

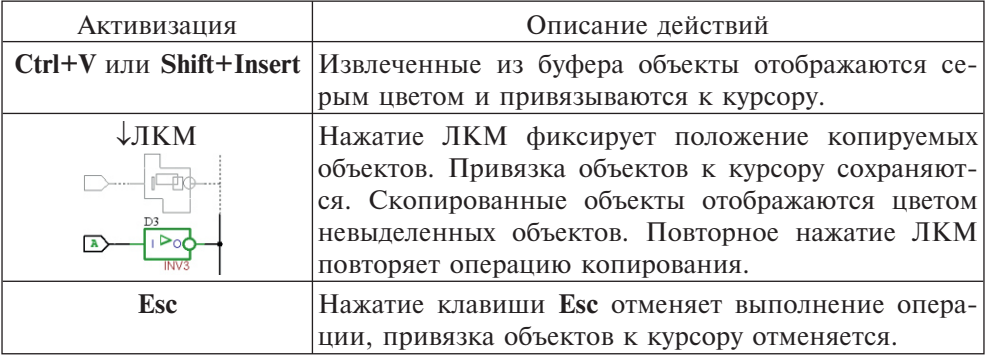

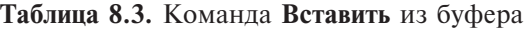

# *Меню Вид*

Команды управления изображением входят в состав меню **Вид** и подробно описаны в разделе 5 — **Меню Вид**. Применительно к графическому редактору это следующие команды (табл. 8.4—8.7):

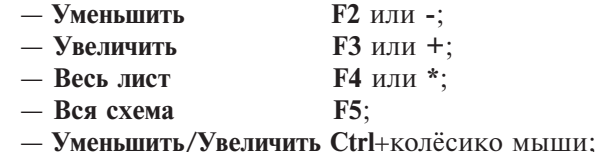

Команды управления изображением позволяют задать область отображения, увеличить, уменьшить или центрировать изображение, а также перемещать изображение на экране. Команды **Уменьшить** и **Увеличить** при активизации кнопками с клавиатуры обеспечивают изменение изображения относительно положения курсора. Если же данные команды активизируются из меню **Вид**, то масштабирование выполняется относительно центра изображения. Уменьшение и увеличение изображения также возможны с помощью сочетания **Ctrl**+колёсико мыши.

Команда **Центрировать изображение** зависит от положения курсора, поэтому не входит в состав меню **Вид** (см. табл. 8.8).

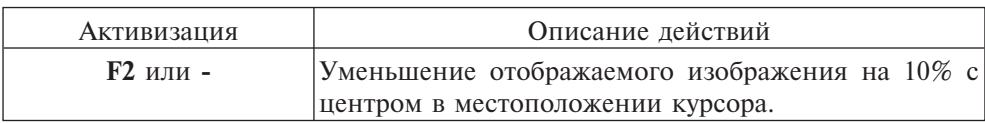

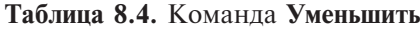

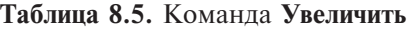

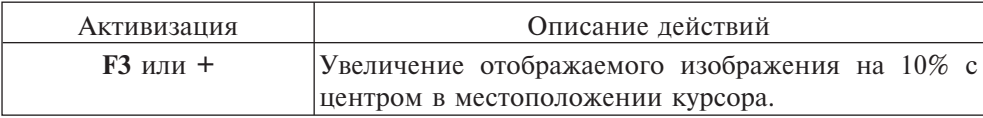

# **Таблица 8.6.** Команда **Весь лист**

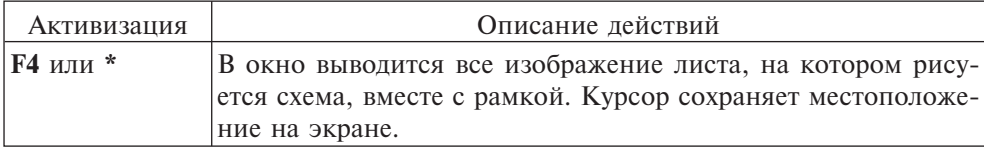

#### **Таблица 8.7.** Команда **Вся схема**

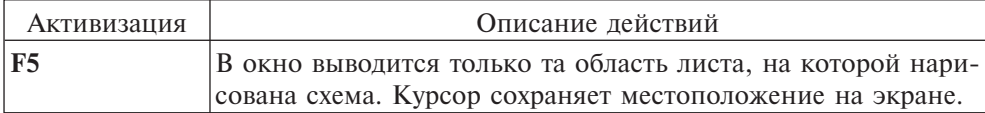

# **Таблица 8.8**. Команда **Центрировать изображение**

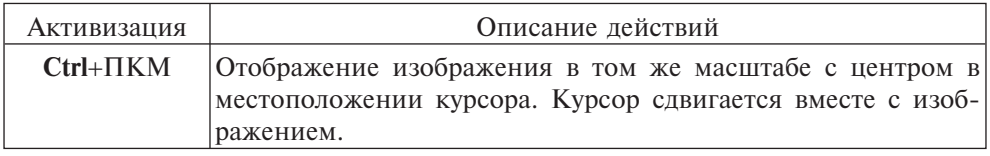

При вызове команд масштабирования с клавиатуры с помощью клавиш **-**, **+** и **\*** нужно использовать те клавиши, которые расположены в правом верхнем углу клавиатуры.

Перемещение изображения осуществляется с помощью полос прокрутки или с помощью клавиш со стрелками на клавиатуре. Перемещение также может происходить автоматически, если в процессе сдвига или размещения какого-либо объекта курсор попадает на границу области отображения. При этом осуществляется сдвиг изображения с постоянной скоростью, а курсор сохраняет свое местоположение на экране.

# *Меню Редактор*

В меню **Редактор** входят следующие группы команд:

- команда выбора объектов:
	- **Выбрать**;

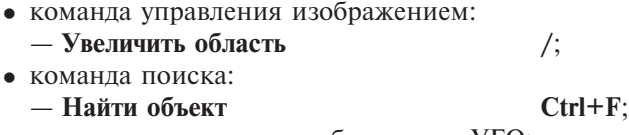

- команды нумерации и обновления УГО:
	- **Нумеровать УГО**;
	- **Удалить нумерацию УГО Ctrl+D**;
	- **Автоматически нумеровать УГО Ctrl+A**;
	- **Обновить все выделенные УГО**;
- команды поворота и отражения УГО:
	- **90 градусов влево Ctrl+L**;

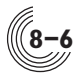

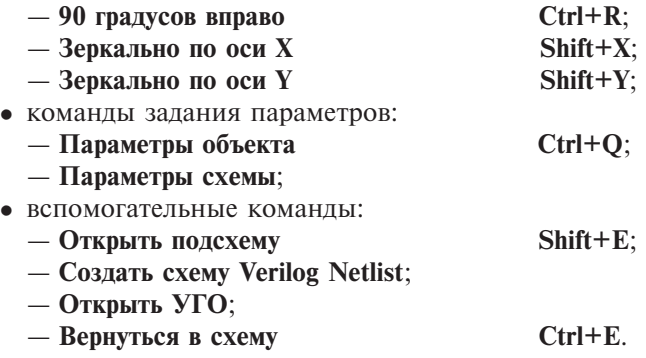

#### Команда **Выбрать**

Команда **Выбрать** обеспечивает активизацию режима выбора объектов, который является основным режимом работы редактора. Активизация данной команды отменяет выполнение других команд и осуществляется либо из меню **Редактор**, либо с помощью соответствующей кнопки на панели инструментов. Вид курсора в режиме выбора объектов приведен в таблице 8.9.

#### **Таблица 8.9.** Вид курсора в режиме выбора объектов

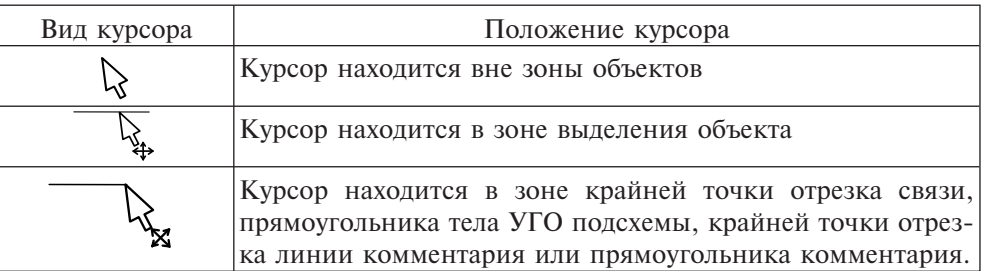

В режиме выбора объектов можно выделить или отменить выделение одного или нескольких объектов. Выделенные объекты отображаются красным цветом и могут быть сдвинуты, откопированы или удалены. Описание команд выделения и отмены выделения приведено в таблицах 8.10—8.16.

#### **Таблица 8.10.** Команда выделения одиночного объекта

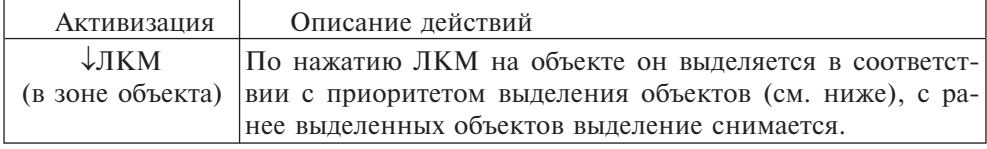

Если курсор в момент выделения находится в зоне выделения нескольких объектов, то выделяется только один объект в соответствии со следующими приоритетами выделения объектов:

— отрезок одиночной связи;

— отрезок групповой связи;

- имя одиночной метки;
- имя групповой метки;
- УГО одиночного порта;
- УГО группового порта;
- УГО библиотечной ячейки;
- УГО подсхемы;
- линия комментария;
- прямоугольник комментария;
- текстовый комментарий.

При наличии нескольких объектов с одинаковым приоритетом выделяется ранее созданный или модифицированный объект. При выделении отрезка связи автоматически выделяется и принадлежащая ему метка.

**Таблица 8.11.** Команда добавления одиночного выделенного объекта

| Активизация                | Описание действий                                                                |
|----------------------------|----------------------------------------------------------------------------------|
|                            | Shift+ $\downarrow$ ЛКМ   При нажатой клавише Shift по нажатию ЛКМ на объекте он |
| $(B \text{ } 30\text{He})$ | выделяется в соответствии с приоритетом выделения без от-                        |
| объекта)                   | мены выделения ранее выделенных объектов.                                        |

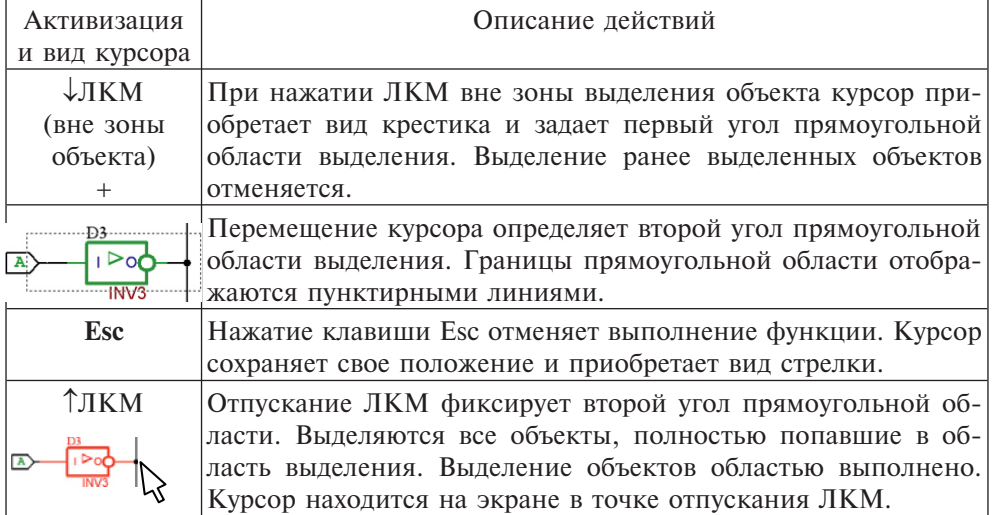

**Таблица 8.12.** Команда выделения объектов областью

**Таблица 8.13.** Команда добавления объектов областью к ранее выделенным

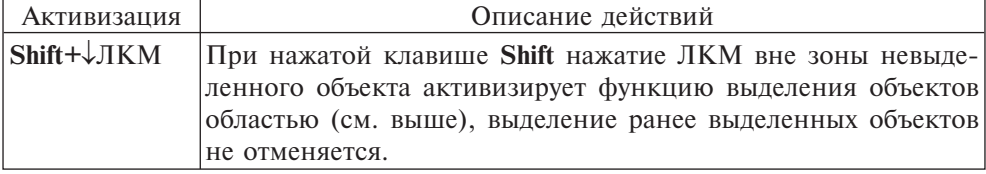

**8**

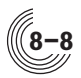

| Активизация                | Описание действий                                          |
|----------------------------|------------------------------------------------------------|
| $Shift+ \downarrow \Pi KM$ | Нажатие ПКМ при нажатой клавише <b>Shift</b> в зоне одного |
|                            | или нескольких выделенных объектов отменяет выделение      |
|                            | только одного объекта в соответствии с приоритетами вы-    |
|                            | леления объектов.                                          |

**Таблица 8.14.** Команда отмены выделения одиночного объекта

При отмене выделения отрезка связи автоматически отменяется выделение и принадлежащей ему метки.

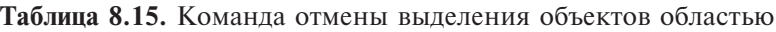

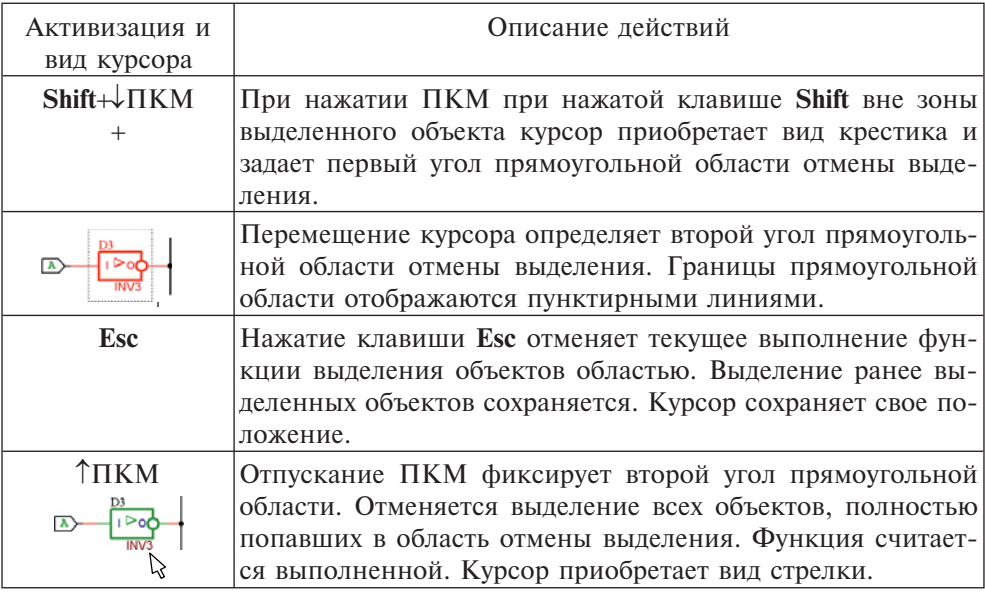

# **Таблица 8.16.** Команда отмены выделения всех объектов

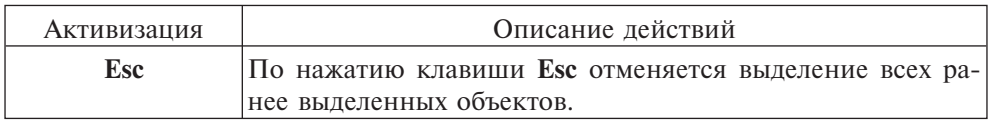

# Команда **Увеличить область**

Команда **Увеличить область** может быть активизирована либо клавишей «/», расположенной в правом верхнем углу клавиатуры, либо из меню **Редактор**, либо с помощью соответствующей кнопки на панели инструментов  $\square$ . Описание команды **Увеличить область** приведено в таблице 8.17.

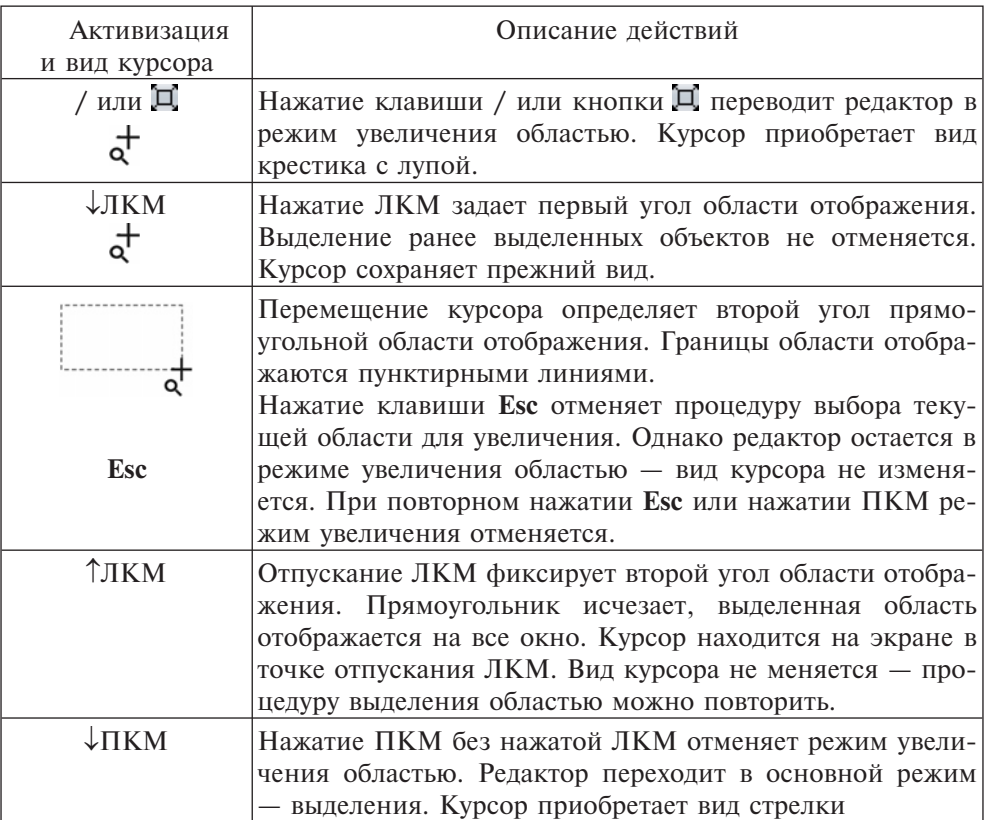

#### **Таблица 8.17.** Команда **Увеличить область**

#### Команда **Найти объект**

Команда **Найти объект** позволяет осуществить поиск меток, идентификаторов, имен портов, подсхем и ячеек в открытом окне редактора схемы или подсхемы. Активизируется команда либо в меню **Редактор**, либо по нажатию клавиш Ctrl+F, либо по соответствующей кнопке  $\mathsf Q$ . При активизации команды открывается окно **Найти объект** (рисунок 8.3). В окне необходимо задать тип, в пределах которого будет осуществляться поиск объектов. При открытии окна по умолчанию задан тип объекта «Метка».

По нажатию кнопки **Найти** в объектах заданного типа осуществляется поиск текста, заданного в поле **Имя объекта**. Поиск меток, идентификаторов и портов осуществляется с учетом регистра, а поиск имен подсхем и ячеек — без учета. Поиск ведётся начиная с первого символа, в зависимости от выбранного в окне типа поиска — либо на полное соответствие заданному тексту, либо на совпадение заданного текста с первыми буквами объекта (по контексту). По умолчанию задан поиск полного соответствия. Найденный объект перемещается в центр окна графического редактора без изменения масштаба и выделяется цветом как выделенный объект.

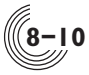

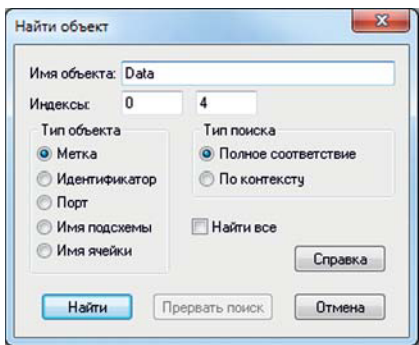

**Рис. 8.3.** Окно **Найти объект**

Поля **Индексы** позволяют задать интервал поиска индексов для данного имени (доступно только для объектов типа Метка, Идентификатор или Порт). В результате поиска будет найдено любое пересечение с указанным интервалом, полное или частичное.

Повторное нажатие кнопки **Найти** обеспечивает переход к следующему найденному объекту, выделение предыдущего объекта отменяется. После отображения всех найденных объектов выдается сообщение: *«Поиск завершен»*.

В зависимости от типа объекта осуществляется выделение различных образов:

- если задан поиск в имени метки, выделяется метка (имя метки);
- если задан поиск в идентификаторе, выделяется УГО соответствующей ячейки или подсхемы;
- если задан поиск порта, выделяется УГО порта;
- если задан поиск в имени подсхемы или ячейки, выделяется УГО соответствующей подсхемы или ячейки.

Нажатие кнопки **Найти** при выбранном флажке **Найти все** обеспечивает выделение всех найденных объектов выбранного типа.

Выполнение функции может быть прервано по нажатию кнопки **Прервать поиск**. При этом окно **Найти объект** остаётся активным, в нём могут быть изменены параметры поиска, а по нажатию кнопки Найти начинается поиск в соответствии с вновь заданными параметрами.

Окно **Найти объект** закрывается либо по нажатию клавиши **Esc**, либо по нажатию кнопки **Отмена**.

#### Команда **Нумеровать УГО**

По умолчанию идентификаторы ячеек и подсхем начинаются с буквы D, после которой идет номер (например, D2 или D2<1:3>). При создании или размещении нового УГО ему присваивается идентификатор D, без номера. Команда **Нумеровать УГО** обеспечивает полуавтоматическую нумерацию таких УГО. Активизация команды производится либо выбором в меню **Редактор**, либо с помощью соответствующей кнопки  $\mathbf{D}$ ... При этом выделение ранее вы-

**8**

деленных объектов отменяется, все УГО ячеек и подсхем с идентификатором D выделяются цветом как выделенные. Курсор приобретает вид крестика и сохраняет свой вид при наличии выделенных УГО. Нажатие левой кнопки мыши на выделенном УГО обеспечивает присвоение ему идентификатора с номером, следующим за наибольшим, определенным в схеме, после чего выделение УГО отменяется. Выполнение команды завершается либо по нажатию клавиши **Esc**, либо по завершении нумерации всех УГО схемы.

#### Команда **Удалить нумерацию УГО**

Команда **Удалить нумерацию УГО** автоматически удаляет нумерацию у всех УГО с идентификаторами, начинающимися на букву D, после которой идет номер. Активизация команды производится либо выбором в меню **Редактор**, либо по нажатию клавиш Ctrl+D, либо по соответствующей кнопке D**X** из панели инструментов. После этого выделяются все УГО, у которых будет удалена нумерация, и выдается запрос на подтверждение действия. По окончании выполнения команды выделение со всех ранее выделенных УГО снимается.

#### Команда **Автоматически нумеровать УГО**

Команда **Автоматически нумеровать УГО** автоматически нумерует все УГО с идентификаторами D, игнорируя возможные индексы. Например, УГО с идентификаторами D и D<1:2> будут пронумерованы. Порядок нумерации зависит от расположения — начинается с верхнего левого элемента и идёт в порядке сверху-вниз и слева-направо. Активизация команды производится либо выбором в меню **Редактор**, либо по нажатию клавиш **Ctrl+A**, либо по соответствующей кнопке **D<sub>A</sub>** из панели инструментов. После этого выделяются все УГО, которые будет автоматически пронумерованы, и выдается запрос на подтверждение действия. По окончании выполнения команды выделение со всех ранее выделенных УГО снимается.

# Команда **Обновить все выделенные УГО**

В большинстве случаев схема содержит в себе УГО подсхем. Внешний вид этих УГО (размер габаритного прямоугольника, состав и расположение контактов и др.) может быть независимо от данной схемы изменен в редакторе соответствующего УГО, при этом эти изменения никак не затронут уже имеющиеся в схеме УГО. Обновить в схеме такие УГО можно вручную — удалить старые УГО и поставить новое. А с помощью данной команды можно обновить УГО автоматически. Для этого нужно выделить УГО подсхем и нажать соответствующую команду из меню **Редактор** или кнопку на панели инструментов.

Чтобы обновить одиночное УГО, можно воспользоваться командой **Обновить УГО** из контекстного меню, открывающегося при нажатии на данное УГО правой кнопкой мыши.

#### Команды **90 градусов влево** и **90 градусов вправо**

Команды предназначены для поворота образа порта, УГО или текста комментария. Команды становятся активными при наличии строго одного выделенного объекта этих типов и активизируются либо в меню **Редактор,** либо по

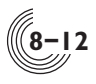

нажатию клавиш **Ctrl+L** и **Ctrl+R** соответственно**,** либо в контекстном меню при нажатии ПКМ на нужном объекте. Команды обеспечивают поворот объекта относительно его центра поворота. Для порта таким центром является точка контактирования, для УГО — центр габаритного прямоугольника, для текста комментария — точка начала текста (левый нижний угол текста в нормальной ориентации). После поворота текст внутри образа порта может принимать две возможные ориентации — слева направо или снизу вверх. После поворота УГО или текста комментария все текстовые поля УГО и текст комментария могут принимать все четыре возможные ориентации.

После поворота выделение объекта не сохраняется.

#### Команды **Зеркально по оси Х** и **Зеркально по оси Y**

Команды предназначены для отражения образа порта или УГО относительно заданной оси. Команды становятся активными при наличии строго одного выделенного объекта этих типов либо в меню **Редактор,** либо по нажатию клавиш **Shift+X** и **Shift+Y** соответственно**,** либо в контекстном меню при нажатии ПКМ на нужном объекте. Команды обеспечивают отражение объекта относительно горизонтальной или вертикальной линии, проходящей через центр его поворота (см. описание команд поворота). После отражения текст, связанный с объектом, может принимать те же возможные ориентации, что и после операций поворота.

После отражения выделение объекта не сохраняется.

#### Команда **Параметры объекта**

Команда становиться активной при наличии только одного выделенного объекта, который имеет параметры, и позволяет их изменить. Активизируется либо в меню **Редактор**, либо по нажатию клавиш **Ctrl+Q**, либо из контекстного меню объекта, в результате чего открывается одно из окон параметров.

Ряд объектов графического редактора, а именно: отрезок групповой связи, линия и прямоугольник комментария не имеют параметров, поэтому команда **Параметры объекта** при выделении указанных объектов не активна.

Окно **Параметры связи** (рис. 8.4) позволяет изменить тип отрезка одиночной связи, а именно преобразовать её из ортогональной в наклонную связь, что может потребоваться при коррекции схемы. При активизации окна **Параметры связи** для наклонного отрезка параметр не активен. Если в процессе коррекции схемы наклонный отрезок становится ортогональным, он автоматически приобретает признак ортогональной связи.

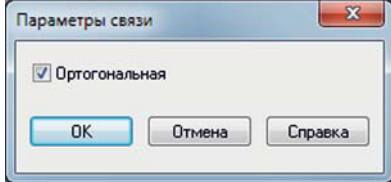

**Рис. 8.4.** Окно **Параметры связи**

Окно **Параметры метки связи** (рис. 8.5) позволяет изменить имя метки связи, а также задать номер разряда метки и её ориентацию. Поле номера разряда может быть не заполнено. При корректировке параметров существующей метки кнопки **Увеличивать**, **Уменьшать** и **Не изменять** неактивны.

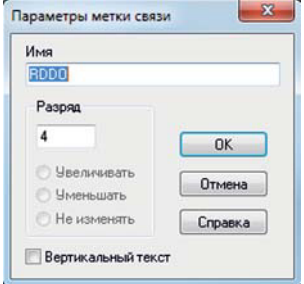

**Рис. 8.5.** Окно **Параметры метки связи**

Окно **Параметры метки шины** (рис. 8.6) позволяет изменить имя метки шины, а также задать номера старшего и младшего разрядов метки шины и ориентацию метки. Поля старшего и младшего разрядов должны быть обязательно заполнены и иметь разное значение.

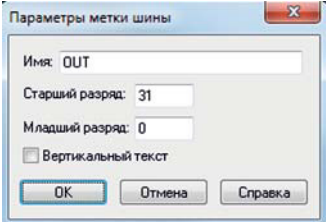

**Рис. 8.6.** Окно **Параметры метки шины**

Окно **Параметры УГО** (рис. 8.7) позволяет изменить идентификатор УГО подсхемы или библиотечной ячейки, а также изменить имя подсхемы или ячейки. Изменение имени УГО библиотечной ячейки эквивалентно удалению УГО старой ячейки и началу процедуре размещения новой ячейки. При отсутствии ячейки с новым именем в подключенных библиотеках выдается сообщение об ошибке. При изменении имени УГО подсхемы файл с графическим описанием данной подсхемы (при его наличии) автоматически не переименовывается. При необходимости переименовать его можно вручную путем переименования соответствующей схемы.

Добавление номеров создаёт массив УГО схем, при этом выполняется заливка тела УГО жёлтым цветом (см. главу «Правила подключения групповых объектов», стр. 8-43). Номера, при их наличии, должны иметь разное значение.

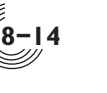

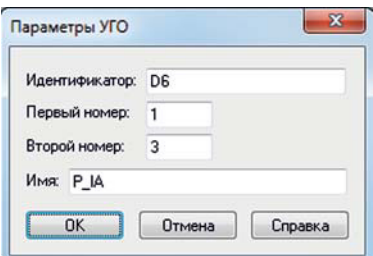

**Рис. 8.7.** Окно **Параметры УГО**

Если УГО подсхемы имеет упрощенный вид (контакты УГО обозначены ромбами), то после выделения контакта при нажатии на ромб левой кнопкой мыши, с помощью команды **Параметры объекта** можно открыть окно **Параметры контакта УГО** (рис.8.8). Данное окно позволяет изменить имя контакта УГО, а также задать номера старшего и младшего разрядов контакта. Поля старшего и младшего разрядов могут быть не заполнены или могут совпадать.

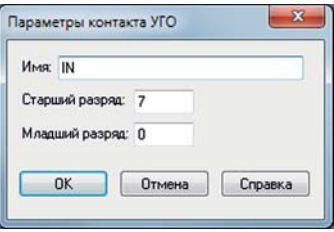

**Рис. 8.8.** Окно **Параметры контакта УГО**

Окно **Параметры одиночного порта** (рис.8.9) позволяет изменить имя порта, задать при необходимости его разряд, а также выбрать тип и ориентацию порта. Поле разряда может быть не заполнено. При корректировке параметров существующего порта кнопки **Увеличивать**, **Уменьшать** и **Не изменять** неактивны.

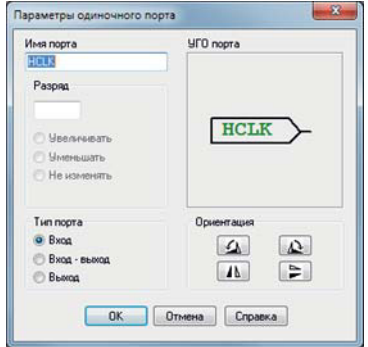

**Рис. 8.9.** Окно **Параметры одиночного порта**

Окно **Параметры группового порта** (рис.8.10) позволяет изменить имя порта, задать номера старшего и младшего разрядов, а также выбрать тип и ориентацию порта. Поля разрядов должны быть обязательно заполнены и иметь разное значение.

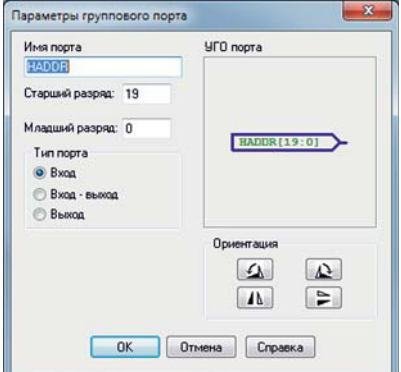

**Рис. 8.10.** Окно **Параметры группового порта**

Окно **Параметры текста** (рис.8.11) позволяет изменить текст комментария, а также задать шрифт, ориентацию и выравнивание текста.

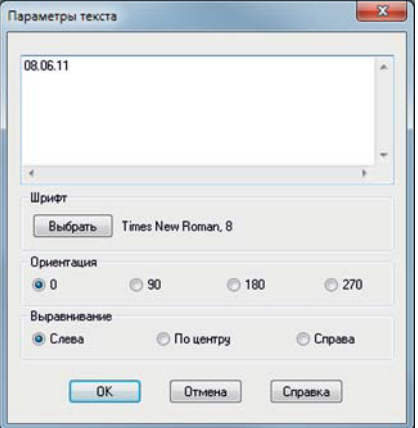

**Рис. 8.11.** Окно **Параметры текста**

#### Команда **Параметры схемы**

При создании новой схемы используется рамка, заданная командой **Параметры** меню **Проект** во вкладке **Редактор схемы**. В процессе формирования электрической схемы может возникнуть ситуация, при которой размер поля редактирования, определяемый типом рамки, может стать недостаточным для

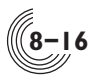

ввода схемы. Команда **Параметры схемы** позволяет изменить рамку активной схемы. Активизируется данная команда в меню **Редактор**. При этом выдается окно **Параметры схемы** (рис.8.12), в котором в списке рамок схемы выделено имя текущей рамки. Выбор рамки из списка осуществляется нажатием левой кнопки мыши на имени рамки.

В поле **Образ рамки** отображается вид выбранной рамки. По нажатию клавиши **ОК** окно **Параметры схемы** закрывается, предыдущая рамка удаляется, выбранная рамка размещается на поле редактирования, которое соответственно меняет свой размер. Местоположение рамки фиксировано относительно верхнего левого угла поля редактирования.

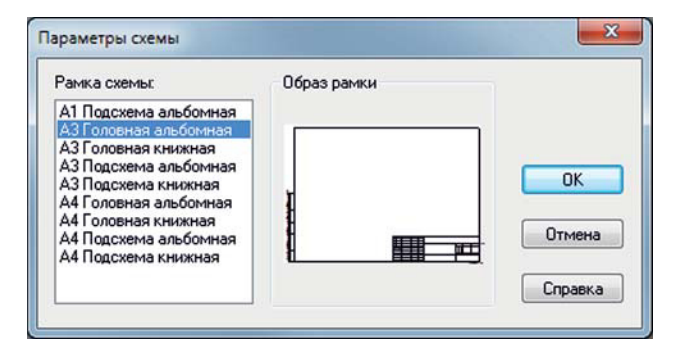

**Рис. 8.12.** Окно **Параметры схемы**

#### Команда **Открыть подсхему**

Команда становится активной при наличии строго одного выделенного УГО подсхемы или базовой ячейки. Активизируется либо в меню **Редактор**, либо по нажатию клавиш **Shift+E**, либо из контекстного меню при нажатии ПКМ на УГО, либо по двойному нажатию ЛКМ на УГО.

Если для выделенного УГО подсхемы в проекте существует файл со схемой, то он открывается в окне редактора, в зависимости от формата описания схемы — в текстовом редакторе для схемы формата Verilog Netlist или в графическом редакторе для графической схемы. Если файла со схемой нет, открывается заготовка для создания схемы — окно графического редактора, в которое автоматически помещаются порты подсхемы в соответствии с контактами выделенного УГО.

Если выделено УГО базовой ячейки, то после выполнения данной команды открывается окно с графическим описанием схемы этой ячейки на вентильном или транзисторном уровне, без возможности корректировки данной схемы.

#### Команда **Создать схему Verilog Netlist**

При создании схемы для выделенного УГО с помощью команды **Открыть подсхему** открывается графический редактор схемы. При необходимости создать текстовое описание схемы используется данная команда. Она становится

активной при наличии строго одного выделенного УГО подсхемы при условии, что для этого УГО нет ни графического, ни текстового файла с описанием схемы. Команда активизируется либо из меню **Редактор**, либо из контекстного меню при нажатии ПКМ на УГО подсхемы. После выполнения команды открывается пустое окно текстового редактора.

# Команда **Открыть УГО**

Команда становится активной при наличии строго одного выделенного УГО подсхемы. Активизируется либо в меню **Редактор**, либо из контекстного меню при нажатии ПКМ на УГО подсхемы. Команда обеспечивает открытие УГО выбранной подсхемы в окне редактора УГО.

# Команда **Вернуться в схему**

Команда **Вернуться в схему** обеспечивает переход из окна редактирования или просмотра текущей графической подсхемы в ту схему, из которой данная подсхемы была открыта. В текстовых окнах, при редактировании подсхем формата Verilog Netlist, данная команда не работает. Команда активизируется из контекстного меню при нажатии ПКМ вне зоны выделения объектов или из меню **Редактор**.

# *Меню Разместить*

В меню **Разместить** входят команды, соответствующие объектам схемного редактора:

- команды создания связей:
	- **Связь ортогональная Ctrl+W;**
	- **Связь наклонная;**
	- **Шина Ctrl+B;**
	- **Метка связи Ctrl+L;**
	- **Метка шины;**
- команды размещения типовых объектов:
	- **Порт одиночный Ctrl+P;**
	- **Порт групповой;**
	- **Ячейка Ctrl+G;**
	- **Типовая подсхема;**
- команды создания и размещения подсхем:
	- **Подсхема из библиотеки;**
	- **Подсхема из проекта;**
	- **Новая подсхема;**
	- **Контакт одиночный**;
	- **Контакт групповой**;
- команды создания комментария:
	- **Линия;**
	- **Прямоугольник;**
	- **Текст Ctrl+T.**

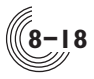

#### Команда **Связь ортогональная**

Команда **Связь ортогональная** обеспечивает ввод ортогональной линии связи толщиной 0,2 мм, которая состоит из набора отрезков, ориентированных по осям координат. Координаты концов отрезков округляются до сетки 2,5мм, цвет связи — чёрный. В отрезке связи различаются крайние точки, внутренняя часть отрезка и соответствующие им зоны выделения. Точка пересечения отрезка связи с крайними точками другого отрезка или точками подключения контактов УГО ячеек, подсхем и портов является точкой электрического соединения и при объединении более двух отрезков обозначается кругом чёрного цвета диаметром 1мм. Таким же кругом обозначается точка подключения одного отрезка связи к контакту упрощенного УГО подсхемы.

Активизация команды производится либо выбором в меню **Разместить**, либо кнопкой , либо сочетанием клавиш **Ctrl+W**. После активизации курсор приобретает вид карандаша. Первое нажатие ЛКМ соответствует заданию координат начала первого отрезка. При этом на поле фиксируется первая точка отрезка, из которой выходит ломаная линия, отслеживающая положение курсора. Второе и последующие нажатия ЛКМ соответствует заданию координат второй точки вводимого отрезка и последующих отрезков. При этом на поле отображается введенный отрезок, из последней введенной точки которого выходит ломаная линия, отслеживающая положение курсора.

Нажатие правой кнопки мыши (ПКМ) удаляет последний введенный отрезок. Курсор мыши сохраняет свое положение. Операция удаления может быть повторена для всех ранее введенных отрезков линии, включая первую точку вводимой линии. При этом функция остается активной, курсор сохраняет вид карандаша.

Ввод связи завершается либо по нажатию клавиши **Esc** (при этом ломаная линия, отслеживающая положение курсора, отменяется), либо по двойному нажатию ЛКМ в одной точке (при этом ломаная линия фиксируется как часть связи). Функция остается активной, вид и положение курсора сохраняются.

Отмена команды **Связь ортогональная** осуществляется в момент, когда не выполняется ввод связи, по нажатию клавиши **Esc** или ПКМ или выбором другой команды.

Изменить тип отрезка связи из ортогонального в наклонный можно с помощью команды **Параметры объекта** меню **Редактор**.

#### Команда **Связь наклонная**

Команда **Связь наклонная** обеспечивает ввод наклонной линии связи толщиной 0,2 мм, которая состоит из набора отрезков с произвольным наклоном. Координаты концов отрезков округляются до сетки 2,5мм, цвет связи — чёрный. В наклонном отрезке связи различаются крайние точки, внутренняя часть отрезка и соответствующие им зоны выделения. Точка пересечения отрезка связи с крайними точками другого отрезка или точками подключения контактов УГО ячеек, подсхем и портов является точкой электрического соединения и при объединении более двух отрезков обозначается кругом чёрного цвета диаметром 1мм. Таким же кругом обозначается точка подключения одного отрезка связи к контакту упрощенного УГО подсхемы.

Активизация команды производится либо выбором в меню **Разместить**, либо кнопкой . После активизации курсор приобретает вид карандаша. Первое нажатие ЛКМ соответствует заданию координат начала первого отрезка. При этом на поле фиксируется первая точка отрезка, из которой выходит прямая линия, отслеживающая положение курсора. Второе и последующие нажатия ЛКМ соответствуют заданию координат второй точки вводимого отрезка и последующих отрезков. При этом на поле отображается введенный отрезок, из последней введенной точки которого выходит прямая линия, отслеживающая положение курсора.

Нажатие ПКМ удаляет последний введенный отрезок. Курсор мыши сохраняет свое положение. Операция удаления может быть повторена для всех ранее введенных отрезков линии, включая первую точку вводимой линии. При этом команда остается активной, курсор сохраняет вид карандаша.

Ввод связи завершается либо по нажатию клавиши **Esc** (при этом линия, отслеживающая положение курсора, отменяется), либо по двойному нажатию левой кнопки мыши в одной точке (при этом линия фиксируется как часть связи). Команда остается активной, вид и положение курсора сохраняются.

Отмена команды **Связь наклонная** осуществляется в момент, когда не выполняется ввод связи, по нажатию клавиши **Esc** или ПКМ или выбором другой команды.

Если в процессе ввода или коррекции схемы наклонный отрезок становится ортогональным, он автоматически приобретает признак ортогональной связи.

#### Команда **Шина**

Команда **Шина** обеспечивает ввод линии групповой связи толщиной 0,6 мм, которая может состоять из набора ортогональных отрезков. Координаты концов отрезков округляются до сетки 2,5 мм, цвет связи — синий. В отрезке групповой связи различаются крайние точки, внутренняя часть отрезка и соответствующие им зоны выделения. Крайняя точка отрезка групповой связи может подключаться к следующим объектам:

- групповому порту;
- групповому контакту одиночного или группового УГО;
- одиночному контакту группового УГО;
- крайней точке отрезка одиночной связи;
- крайней точке отрезка групповой связи.

Точка подключения отрезка групповой связи к контакту упрощенного УГО подсхемы или крайней точке отрезка одиночной связи обозначается кругом черного цвета диаметром 1 мм. При объединении в одной точке более двух отрезков групповой связи она обозначается кругом черного цвета диаметром 2 мм. Электрическое соединение с использованием шин происходит по определенным правилам, поразрядно или с помощью меток.

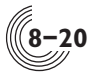

Активизация команды производится либо выбором в меню **Разместить**, либо кнопкой , либо сочетанием клавиш **Ctrl+B**. Ввод групповой связи происходит так же, как ввод одиночной ортогональной связи.

Отмена команды **Шина** осуществляется в момент, когда: не выполняется ввод шины, по нажатию клавиши **Esc** или ПКМ, происходит выбор другой команды.

#### Команда **Метка связи**

Метка — это имя связи, являющееся набором символов латинского алфавита или цифр. Метка связи распространяется на всю цепь в подсхеме, в которую входит помеченная меткой связь. В одной цепи разные отрезки связи могут иметь разные метки, которые в этом случае являются синонимами. Если меткой описывается сигнал из групповой метки, то при задании метки указывается номер разряда. Метка является атрибутом отрезка связи. В процессе деформации или перемещения отрезка местоположение точки привязки метки также изменяется. Удаление отрезка связи приводит к удалению метки.

Команда **Метка связи** позволяет задать метку связи. Активизация команды производится либо выбором в меню **Разместить**, либо соответствующей кнопкой , либо сочетанием клавиш **Ctrl+L**. Также можно выбрать команду **Задать метку** из контекстного меню при нажатии ПКМ на связь. При этом выдается окно **Разместить метку связи** (рис. 8.13). В окне задаётся имя метки, при необходимости номер разряда и порядок его изменения для размещения последовательно нескольких меток. Также задается признак вертикального расположения метки.

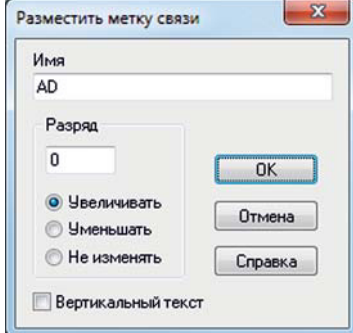

**Рис. 8.13.** Окно **Разместить метку связи**

По нажатию кнопки **ОК** окно **Разместить метку связи** закрывается, текстовый прямоугольник имени метки привязывается к курсору мыши. Точка привязки метки обозначается крестиком у левого нижнего угла прямоугольника. В процессе перемещения мыши текстовый прямоугольник может менять цвет. Если точка привязки метки попадает на отрезок связи — он зеленый, иначе серый.

Нажатие ЛКМ фиксирует местоположение метки. При попадании точки привязки метки на отрезок связи имя метки отображается чёрным цветом (нормальная ситуация), вне отрезка — серым (потенциальная ошибка). После этого размещение меток может быть продолжено, номер следующей размещенной метки зависит от заданного порядка изменения номера разряда. При уменьшении номер разряда достигает значения «0», после чего не изменяется. Операция размещения завершается по нажатию клавиши **Esc** или ПКМ.

#### Команда **Метка шины**

Метка шины является атрибутом только того отрезка связи, на котором она находится. В процессе деформации или перемещения отрезка местоположение точки привязки метки также изменяется. Удаление отрезка шины приводит к удалению метки.

Команда **Метка шины** позволяет задать метку шины. Активизация команды производится либо выбором в меню **Разместить**, либо соответствующей кнопкой . Также можно использовать команду **Задать метку** из контекстного меню при нажатии ПКМ на отрезок шины. При этом выдается окно **Разместить метку шины** (рис. 8.14). В окне задаётся имя метки шины, номера старшего и младшего разрядов и признак вертикального расположения текста метки. Номера разрядов должны быть определены и не должны совпадать.

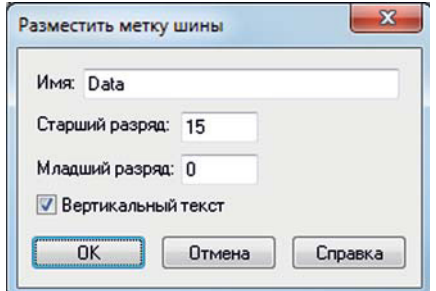

**Рис. 8.14.** Окно **Разместить метку шины**

По нажатию кнопки **ОК** окно **Разместить метку шины** закрывается, текстовый прямоугольник имени метки привязывается к курсору мыши. Точка привязки метки обозначается крестиком у левого нижнего угла прямоугольника. В процессе перемещения мыши текстовый прямоугольник может менять цвет. Если точка привязки метки попадает на отрезок шины — он зеленый, иначе серый.

Нажатие ЛКМ фиксирует местоположение метки, размещение метки может быть продолжено. При попадании точки привязки метки на отрезок шины имя метки отображается синим цветом (нормальная ситуация), вне отрезка шины — серым (потенциальная ошибка). Операция размещения завершается по нажатию клавиши **Esc** или ПКМ.

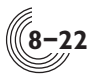

#### Команда **Порт одиночный**

Команда **Порт одиночный** обеспечивает выбор типа одиночного порта и размещение УГО порта на поле редактирования. Порт — это графический образ внешнего вывода электрической схемы (рис. 8.15). Образы типов УГО порта заданы программно. Электрическое соединение порта в схеме осуществляется в точке подключения порта.

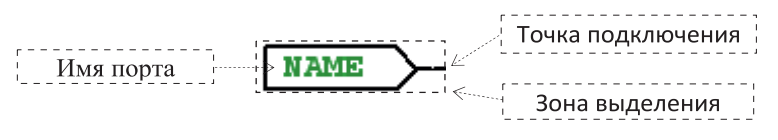

**Рис. 8.15.** Структура УГО порта

Активизация команды производится либо выбором в меню **Разместить**, либо соответствующей кнопкой **IM**, либо сочетанием клавиш Ctrl+P. После активизации открывается окно **Разместить одиночный порт** (рис. 8.16). В окне могут быть заданы имя порта, при необходимости номер разряда и порядок его изменения при размещении последовательно нескольких портов, а также тип порта. Выбор типа порта осуществляется в списке типов портов. В поле **УГО порта** отображается УГО выбранного типа порта. Выбор ориентации (по умолчанию 0°) позволяет осуществить поворот УГО порта на заданный угол. При повороте осуществляется поворот всего образа, включая текстовые поля. По нажатию кнопки **ОК** окно **Разместить одиночный порт** закрывается, образ УГО порта привязывается к курсору мыши. Нажатие ЛКМ задает местоположение УГО порта и операция размещения портов может быть продолжена. В зависимости от заданного порядка изменения номера разряда, размещается порт с измененным номером разряда. В случае уменьшения номера разряда он достигает значения «0», после чего не изменяется.

По нажатию клавиши **Esc** или по нажатию ПКМ операция размещения одиночного порта считается завершенной.

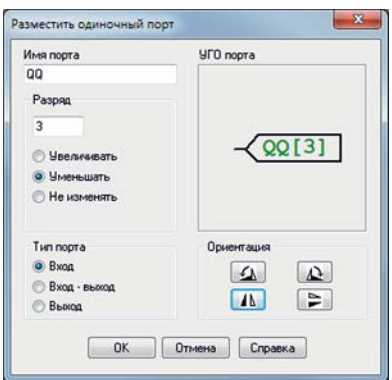

**Рис. 8.16.** Окно **Разместить одиночный порт**

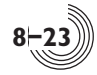

#### Команда **Порт групповой**

Команда **Порт групповой** обеспечивает выбор типа группового порта и размещение УГО порта на поле редактирования. Образы типов УГО группового порта заданы программно. Электрическое соединение порта в схеме осуществляется в точке подключения порта.

Активизация команды производится либо выбором в меню **Разместить**, либо соответствующей кнопкой  $\blacktriangleright$ . После активизации открывается окно **Разместить групповой порт** (рис. 8.17).

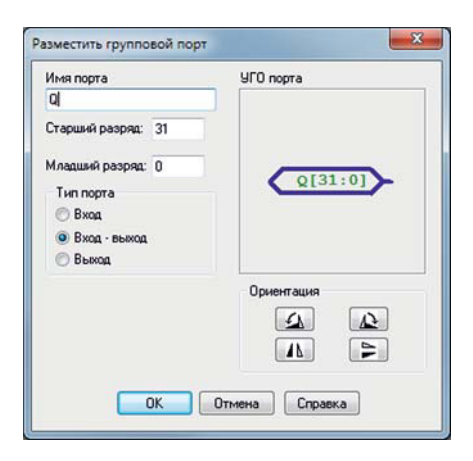

**Рис. 8.17.** Окно **Разместить групповой порт**

В окне задается имя порта, номера старшего и младшего разрядов, которые должны быть определены и не должны совпадать. Выбор типа порта осуществляется в списке типов портов. В поле **УГО порта** отображается УГО выбранного типа порта. Выбор ориентации (по умолчанию 0°) позволяет осуществить поворот УГО порта на заданный угол. При повороте осуществляется поворот всего образа, включая текстовые поля. По нажатию кнопки **ОК** окно **Разместить групповой порт** закрывается, образ УГО привязывается к курсору мыши. Нажатие ЛКМ задает местоположение УГО порта и операция размещения портов может быть продолжена.

По нажатию клавиши **Esc** или по нажатию ПКМ операция размещения порта считается завершенной.

#### Команда **Ячейка**

Команда **Ячейка** обеспечивает вызов и размещение УГО библиотечной ячейки на поле редактирования. УГО имеет образ, отражающий выполняемую ячейкой функцию (рис. 8.18). Электрическое соединение ячейки в схеме осуществляется в точках подключения контактов. Контакты имеют имена и графические образы, соответствующие типам контактов: прямой статический, инверсный статический, передний фронт, задний фронт. Зоной выделения

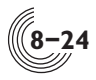

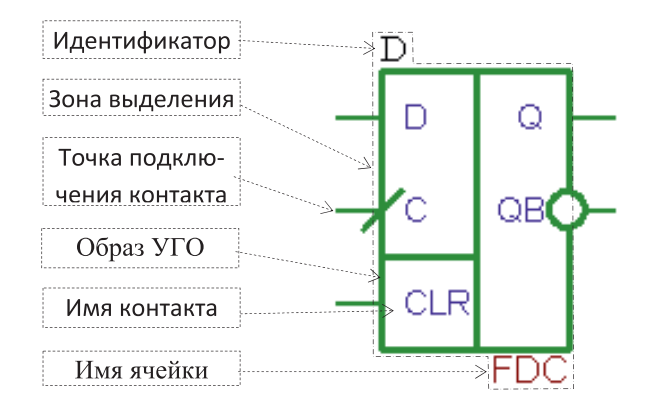

**Рис. 8.18.** Структура УГО библиотечной ячейки

УГО является прямоугольник образа УГО вместе с текстовыми полями имени и идентификатора ячейки, местоположение которых фиксировано.

Активизация функции **Ячейка** производится либо выбором в меню **Разместить**, либо кнопкой <sup>1</sup>, либо сочетанием клавиш Ctrl+G, после чего открывается окно **Выбор ячейки** (рис. 8.19).

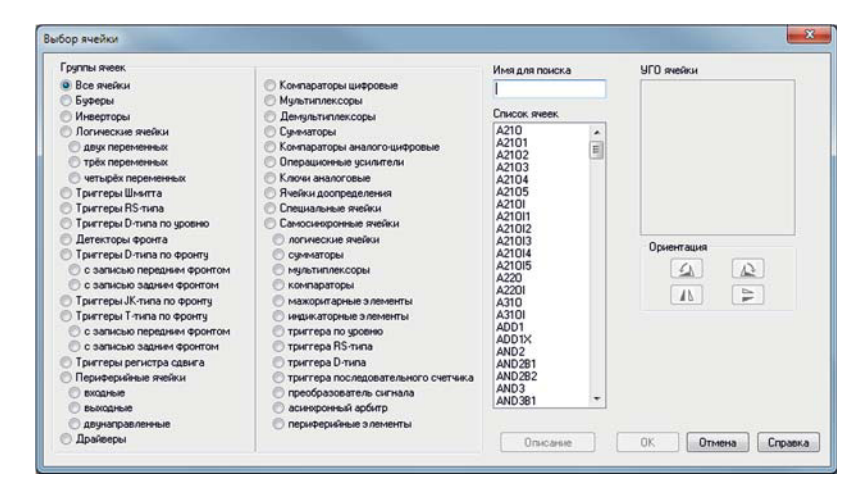

**Рис. 8.19.** Окно **Выбор ячейки**

В поле **Группы ячеек** приведены названия групп библиотечных ячеек. Выбор одной из групп обеспечивает отображение списка ячеек группы в соответствующем поле. Выбор ячейки из списка ячеек осуществляется либо набором имени в поле **Имя для поиска**, либо нажатием ЛКМ на имени ячейки в списке ячеек. Кнопка **Описание** становится активной при наличии выделенной ячейки в списке ячеек. По нажатию кнопки **Описание** в отдельном окне выдается описание выделенной ячейки. В поле **УГО ячейки** отображается УГО выделен-

**8**

ной ячейки. Кнопки ориентации позволяют выбрать необходимую ориентацию УГО ячейки. При этом текстовые поля меняют ориентацию вместе с образом УГО.

По нажатию кнопки **ОК** либо по двойному нажатию ЛКМ на имени ячейки в списке ячеек окно **Выбор ячейки** закрывается, на поле редактирования серым цветом рисуется образ УГО, привязанный к курсору мыши. Перемещение осуществляется в сетке 2,5мм. Нажатие ЛКМ задает местоположение УГО ячейки. Размещенное УГО отображается цветом невыделенного объекта, привязка УГО к курсору сохраняется. Повторное нажатие и отпускание ЛКМ повторяет операцию размещения.

По нажатию ПКМ либо по нажатию клавиши **Esc** операция размещения УГО ячейки считается завершенной. Привязка к курсору УГО ячейки отменяется.

Вызов и размещение ячеек также может быть осуществлен с помощью поля выбора ячейки, находящегося на панели инструментов окна **Редактор схем** (рис. 8.20).

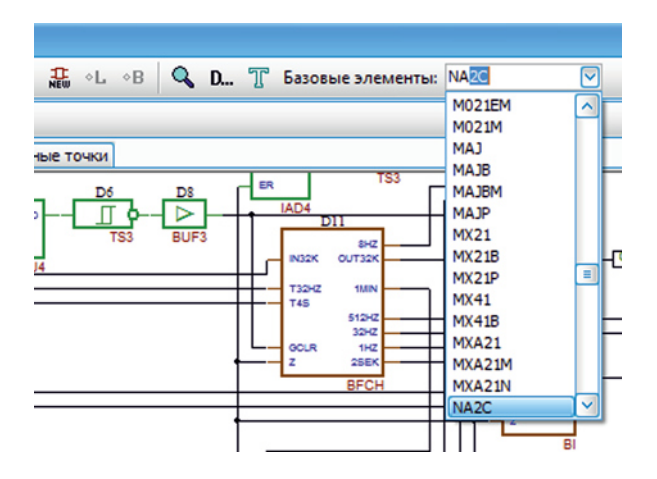

**Рис. 8.20.** Выбор ячейки с помощью поля выбора ячейки

После активизации поля по нажатию ЛКМ и начала ввода имени ячейки, или после нажатия в поле кнопки  $\vee$ , под полем выбора появляется выпадающий список имен ячеек подключенных библиотек. Набор имени в поле обеспечивает контекстный поиск имен соответствующих ячеек. Выбор ячейки выполняется по нажатию ЛКМ в списке имен ячеек. Далее начинается процесс размещения одного или нескольких УГО выбранной ячейки по тем же правилам, что и при размещении с помощью команды **Ячейка**.

По нажатию ПКМ либо по нажатию клавиши **Esc** операция размещения УГО ячейки завершается. Привязка к курсору УГО ячейки отменяется. Если размещение выполнялось с помощью поля выбора из панели инструментов, в этом поле сохраняется имя последней выбранной ячейки.

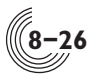

#### Команда **Типовая подсхема**

Команда **Типовая подсхема** обеспечивает вызов и размещение УГО типовой подсхемы из библиотеки типовых функциональных узлов (ТФУ), местоположение которой задается программно при инсталляции САПР «Ковчег». Структура УГО типовой подсхемы совпадает со структурой УГО библиотечной ячейки и включает в себя тело УГО, контакты, поля идентификатора и имени подсхемы (рис. 8.21).

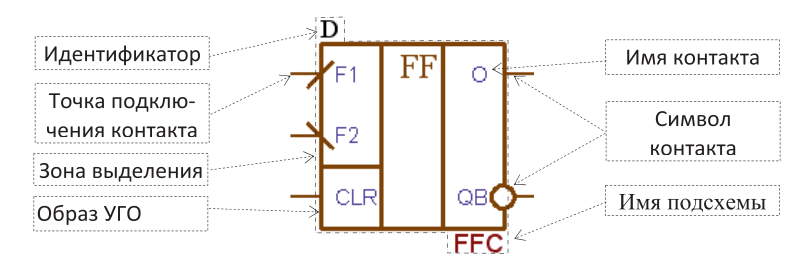

**Рис. 8.21.** Структура УГО типовой подсхемы

Активизация команды **Типовая подсхема** производится либо выбором в меню **Разместить**, либо кнопкой . После активизации открывается окно **Выбор типовой подсхемы** (рис. 8.22).

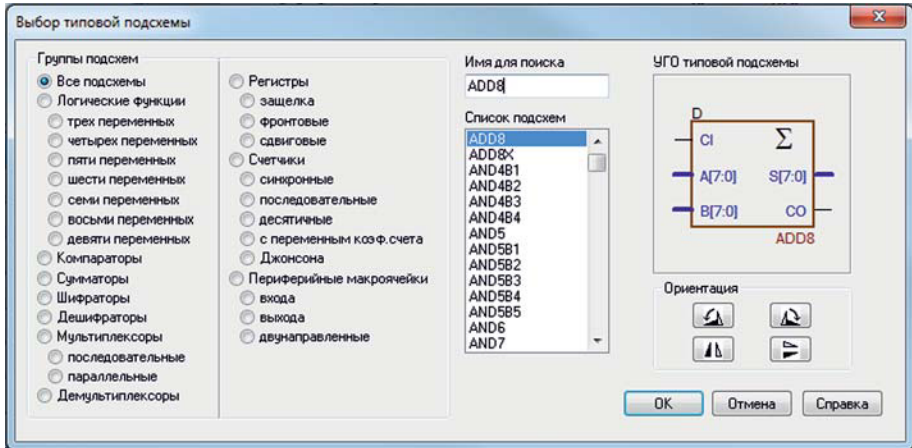

**Рис. 8.22.** Окно **Выбор типовой подсхемы**

В поле **Группы подсхем** расположены переключатели, соответствующие названиям групп подсхем. Выбор группы обеспечивает отображение списка группы подсхем в поле **Список подсхем**. При этом в список включаются только те типовые подсхемы, которые реализованы на ячейках библиотек проекта, заданных пользователем. Выбор подсхемы из списка осуществляется либо набором имени в поле **Имя для поиска**, либо нажатием ЛКМ на имени подсхемы в списке. В поле **УГО типовой подсхемы** отображается соответствующее УГО. Кнопки в поле **Ориентация** позволяют выбрать необходимую ориентацию УГО. Текстовые поля меняют ориентацию вместе с образом УГО.

По нажатию кнопки **ОК** либо по двойному нажатию ЛКМ на имени подсхемы в списке подсхем окно **Выбор типовой подсхемы** закрывается, а в случае наличия выбранной типовой подсхемы в проекте выдаётся запрос на её обновление. Если обновление разрешается или выбранная типовая подсхема отсутствует в проекте, то её описание копируется в проект, а на поле редактирования отображается образ УГО выбранной подсхемы, привязанный к курсору мыши. Перемещение осуществляется в сетке 2,5мм. Нажатие ЛКМ задает местоположение УГО подсхемы, размещенное УГО отображается цветом невыделенного объекта. Привязка УГО к курсору сохраняется. Повторное нажатие ЛКМ повторяет операцию размещения УГО подсхемы.

По нажатию ПКМ либо по нажатию клавиши **Esc** операция размещения УГО типовой подсхемы завершается. Привязка к курсору УГО подсхемы отменяется.

Если при наличии выбранной типовой подсхемы в проекте пользователь запрещает её обновление, т.е. предполагает использование уже имеющейся подсхемы, то выполнение операции размещения прекращается, а вызов и размещение УГО данной подсхемы будет выполняться с помощью команды **Подсхема из проекта**.

Образ УГО типовой подсхемы и её электрическая схема после копирования в проект могут быть изменены пользователем (соответственно команды **Открыть УГО** и **Открыть подсхему** меню **Редактор**). После этого откорректированное УГО этой подсхемы с помощью команды **Подсхема из проекта** меню **Редактор** может быть вызвано и размещено в схеме.

#### Команда **Подсхема из библиотеки**

Команда **Подсхема из библиотеки** обеспечивает вызов и размещение УГО подсхемы, находящейся в библиотеке пользователя, местоположение которой задается в окне **Параметры Редактор схемы**. Активизация команды производится либо выбором в меню **Разместить**, либо кнопкой . После активизации открывается окно **Выбор подсхемы из библиотеки пользователя** (рис. 8.23).

Выбор подсхемы из списка подсхем осуществляется либо набором имени в поле **Имя для поиска**, либо нажатием ЛКМ на имени подсхемы в списке подсхем. В поле **УГО подсхемы** отображается УГО подсхемы, имя которой выделено в поле **Список подсхем**. Кнопки ориентации позволяют выбрать необходимую ориентацию УГО. Текстовые поля УГО меняют ориентацию вместе с образом УГО.

По нажатию клавиши **ОК** либо по двойному нажатию ЛКМ на имени подсхемы в списке подсхем окно **Выбор подсхемы из библиотеки пользователя** закрывается, а в случае наличия выбранной подсхемы в проекте выдаётся запрос на её обновление. Если обновление разрешается или выбранная подсхема отсутствует в проекте, то её описание копируется в проект, на поле редактирования отображается образ УГО выбранной подсхемы, привязанный к курсору мыши.

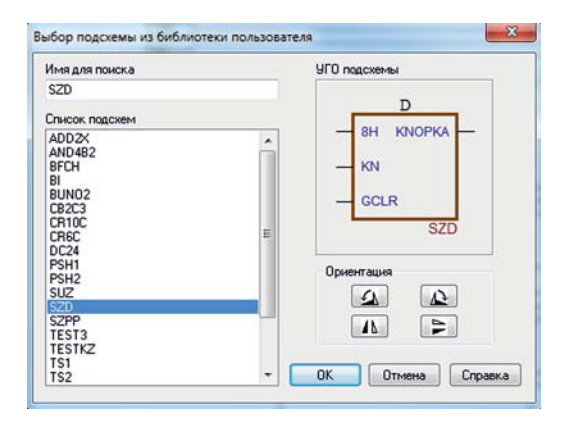

**Рис. 8.23.** Окно **Выбор подсхемы из библиотеки пользователя**

Перемещение УГО осуществляется в сетке 2,5 мм. Нажатие ЛКМ задает местоположение УГО подсхемы, размещенное УГО отображается цветом невыделенного объекта, выбранная подсхема автоматически копируется из библиотеки пользователя в каталог проекта. Привязка УГО к курсору сохраняется. Повторное нажатие ЛКМ повторяет операцию размещения УГО подсхемы.

По нажатию ПКМ либо по нажатию клавиши **Esc** операция размещения УГО подсхемы считается завершенной. Привязка к курсору УГО подсхемы отменяется.

Если при наличии выбранной подсхемы в проекте пользователь запрещает её обновление, т.е. предполагает использование уже имеющейся подсхемы, то выполнение операции размещения прекращается, а вызов и размещение УГО данной подсхемы будет выполняться с помощью команды **Подсхема из проекта**.

Подсхема из библиотеки после копирования её в проект становится обычной подсхемой проекта, её электрическая схема и УГО могут быть изменены пользователем (соответственно команды **Открыть УГО** и **Открыть подсхему** меню **Редактор**).

#### Команда **Подсхема из проекта**

Команда **Подсхема из проекта** обеспечивает вызов и размещение УГО подсхемы из рабочего проекта. Активизация команды производится либо выбором в меню **Разместить**, либо кнопкой <del>M</del>. После активизации открывается окно **Выбор подсхемы из текущего проекта** (рис. 8.24). Выбор подсхемы из списка подсхем осуществляется либо набором имени в поле **Имя для поиска**, либо нажатием ЛКМ на имени подсхемы в списке подсхем. В поле **УГО подсхемы** отображается УГО выбранной в списке подсхемы. Кнопки ориентации позволяют выбрать необходимую ориентацию УГО. Текстовые поля меняют ориентацию вместе с образом УГО.

По нажатию клавиши **ОК** либо по двойному нажатию ЛКМ на имени подсхемы в списке подсхем окно **Выбор подсхемы из текущего проекта** закрывает-

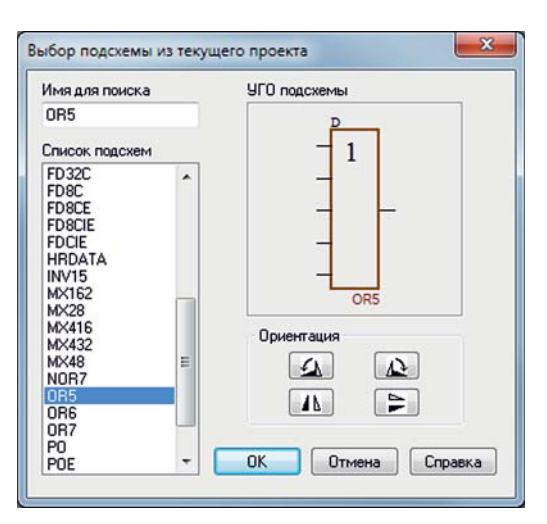

**Рис. 8.24.** Окно **Выбор подсхемы из текущего проекта**

ся, на поле редактирования отображается образ УГО выбранной подсхемы, привязанный к курсору мыши. Перемещение УГО осуществляется в сетке 2,5мм. Нажатие ЛКМ задает местоположение УГО подсхемы, размещенное УГО отображается цветом невыделенного объекта. Привязка УГО к курсору сохраняется. Повторное нажатие ЛКМ повторяет операцию размещения УГО подсхемы.

По нажатию ПКМ либо по нажатию клавиши **Esc** операция размещения УГО подсхемы считается завершенной. Привязка к курсору УГО подсхемы отменяется.

### Команда **Новая подсхема**

Образ упрощенного УГО подсхемы включает в себя тело УГО, контакты, поля идентификатора и имени подсхемы (рис. 8.25).

Команда **Новая подсхема** позволяет создать на поле редактирования упрощенное УГО новой подсхемы. Активизация команды производится либо её выбором в меню **Разместить**, либо соответствующей кнопкой . При этом

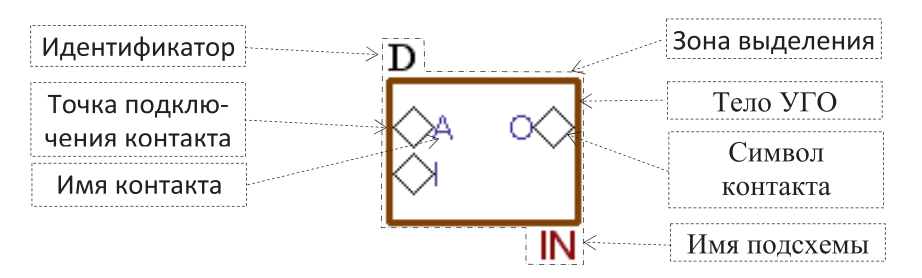

**Рис. 8.25.** Структура упрощенного УГО подсхемы

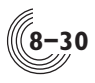

курсор приобретает вид крестика. Нажатие ЛКМ задает первый угол прямоугольника тела УГО. Перемещение курсора определяет второй угол прямоугольника. Прямоугольник рисуется в сетке 2,5мм. Отпускание ЛКМ фиксирует второй угол прямоугольника тела УГО. Заданный УГО отображается цветом невыделенного объекта, у верхнего левого угла появляется поле идентификатора (символ **D**), а у правого нижнего — поле имени подсхемы (символ **?**). В дальнейшем пользователь должен доопределить или переопределить идентификатор УГО и определить имя подсхемы. Команда создания новой подсхемы остаётся активной, курсор сохраняет вид крестика. Нажатие клавиши **Esc** во время задания прямоугольника тела УГО отменяет ввод прямоугольника, функция остаётся активной. Повторное нажатие клавиши **Esc** или ПКМ завершает выполнение функции, курсор приобретает вид стрелки.

Редактирование такого упрощенного УГО подсхемы может выполняться непосредственно в схеме без активизации редактора УГО подсхем. Например, для добавления в УГО нового контакта служат команды **Контакт одиночный** и **Контакт групповой**.

#### Команда **Контакт одиночный**

Команда **Контакт одиночный** позволяет задать одиночный контакт упрощенного УГО подсхемы и становится активной только при наличии строго одного выделенного упрощенного УГО подсхемы. Активизация команды производится либо выбором в меню Разместить, либо соответствующей кнопкой <sup>3</sup>. При этом открывается окно **Разместить одиночный контакт** (рис. 8.26), в котором задается имя контакта и, при необходимости, номер разряда и способ его изменения.

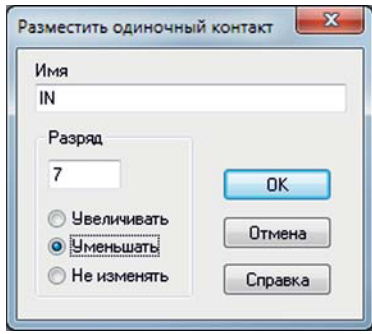

**Рис. 8.26.** Окно **Разместить одиночный контакт**

По нажатию кнопки **ОК** в верхнем левом углу выделенного упрощенного УГО подсхемы появляется образ контакта. Образ контакта имеет вид ромба, рядом с которым располагается текстовый прямоугольник. Образ контакта может перемещаться по границе тела УГО либо синхронно с перемещением курсора мыши, либо с помощью клавиш перемещения клавиатуры в сетке 2,5мм. Контакт может быть размещен в любом месте на сторонах тела УГО подсхемы,

включая местоположение ранее размещенных контактов. Нажатие ЛКМ или клавиши **Enter** задает местоположение контакта подсхемы. После этого ввод контакта с заданным именем и модифицируемым номером разряда может быть продолжен. При этом курсор и привязанный к нему образ нового контакта автоматически смещаются вниз или вправо на 5мм, а соответствующая граница прямоугольника УГО при необходимости автоматически сдвигается.

По нажатию клавиши **Esc** или ПКМ операция размещения контакта подсхемы завершается, выделение УГО подсхемы отменяется.

#### Команда **Контакт групповой**

Команда **Контакт групповой** позволяет задать групповой контакт упрощенного УГО подсхемы и становится активной только при наличии строго одного выделенного упрощенного УГО подсхемы. Активизация команды производится либо выбором в меню **Разместить**, либо соответствующей кнопкой . При этом открывается окно **Разместить групповой контакт** (рис. 8.27), в котором задается имя контакта, а также номера старшего и младшего разрядов. Номера разрядов должны быть заданы и не должны совпадать.

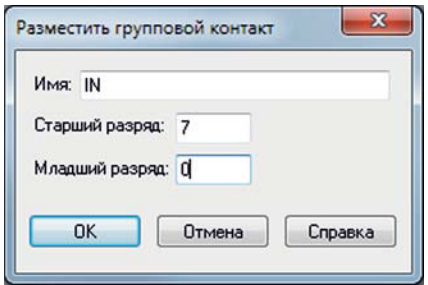

**Рис. 8.27.** Окно **Разместить групповой контакт**

По нажатию кнопки **ОК** в верхнем левом углу выделенного упрощенного УГО подсхемы появляется образ контакта. Образ контакта имеет вид ромба, рядом с которым располагается текстовый прямоугольник, и перемещается по границе тела УГО либо перемещением курсора мыши, либо с помощью клавиш перемещения клавиатуры в сетке 2,5мм. Нажатие ЛКМ или клавиши **Enter** задает местоположение контакта подсхемы. Контакт может быть размещен на сторонах тела УГО подсхемы в любом месте, даже на месте ранее размещенных контактов. После этого ввод контакта с заданными именем и разрядами может быть продолжен. При этом курсор и привязанный к нему образ нового контакта автоматически смещаются вниз или вправо на 5мм, а соответствующая граница прямоугольника УГО при необходимости автоматически сдвигается.

По нажатию клавиши **Esc** или ПКМ операция размещения контакта подсхемы завершается, выделение УГО подсхемы отменяется.

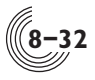

#### Команда **Новый контакт**

Команда **Новый контакт** позволяет задать одиночный или групповой контакт упрощенного УГО подсхемы. Активизация команды происходит при ее выборе в контекстном меню, которое появляется при нажатии ПКМ в зоне выделения упрощенного УГО подсхемы. При этом образ контакта появляется в месте, соответствующем положению мыши при нажатии ПКМ. Образ контакта перемещается по границе тела УГО либо синхронно с перемещением курсора мыши, либо с помощью клавиш перемещения клавиатуры в сетке 2,5 мм. Образ контакта имеет вид ромба, напротив которого располагается текстовый прямоугольник. Контакт может быть размещен в любом месте на сторонах тела УГО подсхемы, включая местоположение ранее размещенных контактов. Нажатие ЛКМ или клавиши **Enter** задает местоположение контакта УГО. По нажатию клавиши **Esc** или **Enter** (без ввода имени контакта) фиксация местоположения контакта отменяется, и контакт можно двигать. После фиксации положения контакта в поле задания имени контакта можно задать имя одиночного или группового контакта. Имя группового контакта задается в формате: <Имя>[<Старший разряд> : <Младший разряд>]. Задание имени контакта завершается по нажатию клавиши **Enter**. После этого ввод контактов может быть продолжен. При этом образ нового контакта автоматически смещается вниз или вправо на 5 мм, а соответствующая граница прямоугольника УГО при необходимости автоматически сдвигается. Нажатие ЛКМ или клавиши **Enter** фиксирует положение нового контакта, а в открывающемся поле задания имени контакта отображается имя последнего введенного контакта.

Спомощью данной команды, в отличие от команд из меню **Разместить**, нельзя в одном УГО задать несколько контактов с одинаковыми именами. Проверка выполняется сразу в процессе ввода имен контактов.

По нажатию клавиши **Esc** или ПКМ операция размещения контакта подсхемы завершается, выделение УГО подсхемы отменяется.

# Команда **Линия**

Команда **Линия** обеспечивает ввод линии комментария толщиной 0,5 мм, которая может состоять из набора отрезков. Координаты концов отрезков округляются до сетки 1мм. Цвет линии комментария сине-зеленый. Активизация команды производится либо выбором в меню **Разместить**, либо соответствующей кнопкой |. После активизации команды курсор приобретает вид карандаша. Первое нажатие ЛКМ соответствует заданию координат начала первого отрезка. При этом на поле фиксируется первая точка отрезка, из которой выходит прямая пунктирная линия, отслеживающая положение курсора. Второе и последующие нажатия ЛКМ соответствуют заданию координат второй точки вводимого отрезка и последующих отрезков. При этом на поле отображается введенный отрезок, из последней введенной точки которого выходит прямая пунктирная линия, отслеживающая положение курсора. Нажатие ПКМ удаляет последний введенный отрезок. Операция удаления может быть повторена для всех ранее введенных отрезков линии, включая первую точку
вводимой линии. При этом функция **Линия** остается активной, курсор сохраняет вид карандаша.

Ввод линии завершается либо по нажатию клавиши **Esc**, либо по двойному нажатиям ЛКМ. Функция **Линия** остается активной, курсор сохраняет вид карандаша.

Отмена команды **Линия** осуществляется по нажатию клавиши **Esc** или ПКМ в момент, когда ввод линии не происходит.

#### Команда **Прямоугольник**

Команда **Прямоугольник** обеспечивает ввод прямоугольника комментария с толщиной линий 0,5 мм. Координаты углов прямоугольника округляются до сетки 1 мм. Цвет линий прямоугольника сине-зеленый. Активизация команды производится либо выбором в меню **Разместить**, либо соответствующей кнопкой  $\Box$ . После активизации курсор приобретает вид крестика. Нажатие ЛКМ задает первый угол прямоугольной области. При перемещении курсор отслеживает второй угол прямоугольника. Стороны прямоугольника отображаются пунктирными линиями. Отпускание ЛКМ фиксирует второй угол прямоугольника, функция **Прямоугольник** остается активной, курсор сохраняет вид крестика. Отмена команды осуществляется по нажатию клавиши **Esc** или ПКМ.

## Команда **Текст**

Команда **Текст** позволяет задать текст комментария. Активизация команды производится либо выбором в меню **Разместить**, либо соответствующей кнопкой , либо сочетанием клавиш **Ctrl+T**. При этом выдается окно **Разместить текст** (рис. 8.28).

Текст задается в поле редактирования. Текст может состоять из нескольких строк. Окончанию строки соответствует нажатие клавиши **Enter**. По нажа-

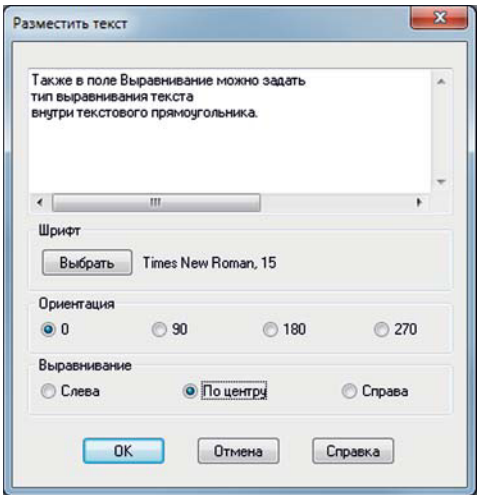

**Рис. 8.28.** Окно **Разместить текст**

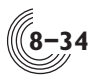

тию кнопки **Выбрать** открывается стандартное окно выбора шрифта. Тип и размер заданного шрифта отображаются справа от кнопки **Выбрать**. Следует отметить, что вид текста в поле редактирования не зависит от выбранного размера шрифта. Переключатели группы **Ориентация** позволяют осуществить поворот текста на заданный угол (по умолчанию 0°). В группе переключателей **Выравнивание** можно задать тип выравнивания текста внутри текстового прямоугольника.

По нажатию кнопки **ОК** окно **Разместить текст** закрывается. Образ введенного текста в виде текстового прямоугольника привязывается к курсору мыши. Перемещение текста происходит в шаге сетки 1 мм. Нажатие ЛКМ задает местоположение текста, размещение текста может быть продолжено. Операция размещения завершается по нажатию клавиши **Esc** или ПКМ.

Редактирование параметров размещённого текста возможно при выборе команды **Параметры** из контекстного меню при нажатии ПКМ в зоне выделения редактируемого текста.

# *Меню Средства*

В меню **Средства** входят команды трансляции схемы и вспомогательные команды схемного редактора, причем состав команд зависит от того, схема какого формата активна в данный момент. Если активно окно с описанием графической схемы, то в меню **Средства** входят команды:

- **Трансляция схемы F12;**
- **Перетрансляция схемы;**
- **Отобразить имена контактов**;
- **Скрыть имена контактов**;
- **Подсчитать метки**;
- **Формировать Verilog**;
- **Формировать PSpice;**
- **Таблица истинности.**

А если активно окно с текстовым описанием схемы, то список команд следующий:

- **Трансляция схемы F12;**
- **Перетрансляция схемы;**
- **Формировать Verilog**;
- **Формировать PSpice.**

#### Команды **Трансляция схемы** и **Перетрансляция схемы**

Данные команды дублируют соответствующие команды из меню **Выполнить**, описанные в главе 7. Есть только два отличия. Первое — команды из меню **Выполнить** можно активизировать без открытия схемного редактора, а команды из меню **Средства** появляется только после открытия окна редактора. Второе — команду **Трансляция схемы** из меню **Средства** можно вызвать по нажатию клавиши **F12**.

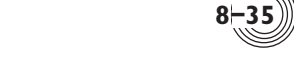

#### Команды **Отобразить имена контактов** и **Скрыть имена контактов**

Контакт любого УГО имеет параметр, определяющий видимость его имени — всегда или по желанию пользователя. Команда **Отобразить имена контактов** показывает в окне графического редактора те имена контактов УГО, которые изначально заданы как скрытые. Команда **Скрыть имена контактов** делает имена таких контактов невидимыми.

#### Команда **Подсчитать метки**

Команда служит для подсчета количества меток в активном окне графического редактора схемы. Подсчитываются одиночные метки, — все групповые метки при подсчете разделяются на одиночные с индексом. Список меток выводится в окно **Вывод**. Метки упорядочиваются сначала по количеству, а потом по именам.

## Команда **Формировать Verilog**

Команда служит для формирования файла в формате Verilog Netlist из текущего описания открытой схемы проекта. Описание открытой в САПР «Ковчег» схемы обычно представляет собой набор файлов с описаниями самой схемы и входящих в нее подсхем в графическом или текстовом форматах. Каждый файл может быть открыт соответственно в окне графического или текстового редактора. Данная команда сначала запускает перетрансляцию открытой схемы, и после ее успешного завершения в папке VERILOG текущего проекта создает единый файл с описанием схемы и входящих в нее подсхем в формате Verilog Netlist. Имя файла совпадает с именем текущей открытой схемы.

## Команда **Формировать PSpice**

Команда служит для формирования из текущего описания открытой схемы проекта файла в формате PSpice. Данная команда работает аналогично команде **Формировать Verilog**, но формирует файл другого формата. После успешной перетрансляции открытой схемы в папке PSPICE текущего проекта создается файл с описанием всей схемы и входящих в нее подсхем в формате PSpice. Имя файла совпадает с именем текущей открытой схемы, расширение **sp**.

## Команда **Таблица истинности**

Для облегчения создания несложных комбинационных частей схемы или отдельных подсхем в графический редактор встроена подсистема синтеза комбинационной логики из таблицы истинности или из описания логической функции на языке Verilog.

Одну или несколько таблиц истинности можно создать для каждой графической схемы или подсхемы, находящейся в текущем проекте. Для этого нужно активизировать соответствующее окно с графическим описанием схемы или подсхемы и из меню **Средства** выбрать команду **Таблица истинности**. Если для данной схемы (подсхемы) еще не было создано ни одной таблицы, открывается пустое окно с именем данной схемы, без расширения .**SHM**. При наличии хотя бы одной таблицы в данном окне открывается последняя загружен-

ная таблица. Имя окна принимает вид: <Имя схемы> — <Имя таблицы>. Все таблицы истинности хранятся внутри папки проекта в файлах с расширением .**tt** и с именами, совпадающими с именами соответствующих графических схем.

На данный момент синтез графической схемы ведется в базисе всех возможных логических ячеек САПР, а не только тех, которые находятся в библиотеках, подключенных в проекте. Поэтому, если в процессе трансляции синтезированной подсхемы будут выдаваться диагностики о том, что ячейки не найдены в подключенных библиотеках, в параметрах проекта следует подключить дополнительные библиотеки и повторить трансляцию.

После активизации окна для работы с таблицами истинности в меню **Средства** изменяется состав команд, а также появляется новое меню **Свойства**.

# *Меню Средства в режиме Таблица истинности*

При активизации команды **Таблица истинности** открывается встроенная подсистема синтеза комбинационных схем. В результате этого в меню **Средства** изменяется состав команд, в который входят команды для создания и корректировки таблиц истинности, а также команды для синтеза на их основе графических схем.

- **Создать таблицу истинности;**
- **Открыть таблицу истинности;**
- **Свойства таблицы**;
- **Синтез схемы**;
- **Синтез из файла**;
- **Синтез из группы таблиц**;
- **Снять все Х**;
- **Таблицы**;
- **Сохранить схему в проект;**
- **Копировать схему.**

#### Команда **Создать таблицу истинности**

При активизации данной команды открывается окно **Свойства таблицы истинности** (рис. 8.29).

Для создания таблицы истинности нужно задать ее имя, которое не должно начинаться с цифры и может содержать буквы латинского алфавита, цифры или символ подчеркивания. В левом столбце нужно задать количество входов (по умолчанию 2). При этом автоматически формируется список входов, которым даются имена по умолчанию — прописные буквы латинского алфавита, начиная с буквы **A**. Количество входов ограничено значением 10. В правом столбце нужно задать количество выходов (по умолчанию 1). Список выходов также формируется автоматически, их имена начинаются с префикса out, после которого добавляется прописная буква латинского алфавита, начиная с буквы A. Количество выходов ограничено значением 15.

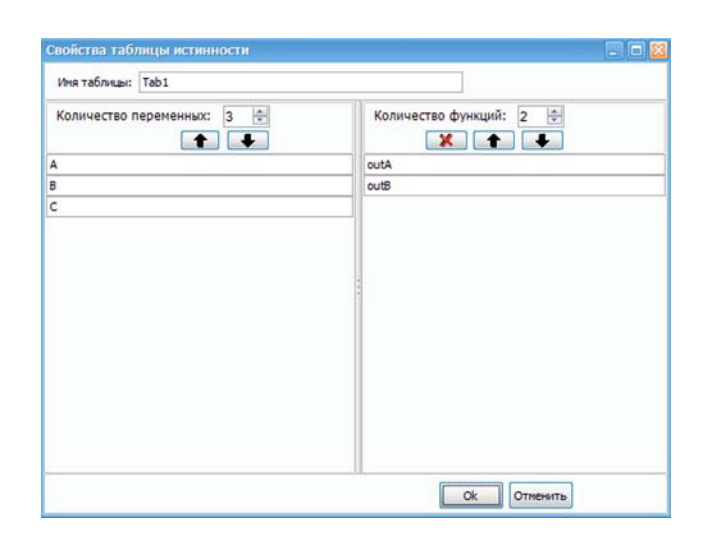

**Рис. 8.29.** Окно **Свойства таблицы истинности**

Для активизации строки с именем входа или выхода нужно нажать на неё ЛКМ. Тут же можно скорректировать имя контакта, с помощью кнопки удалить строку, а с помощью кнопок  $\bullet$  и  $\bullet$  передвинуть строку на нужную позицию. После нажатия на кнопку **Ok** окно **Свойства таблицы истинности** закрывается, и в основном окне подсистемы появляется автоматически сформированная таблица истинности (рис. 8.30).

| IN - MAIN - d55                |                                     |   |   |      |      |
|--------------------------------|-------------------------------------|---|---|------|------|
| Средства Свойства Окно Справка |                                     |   |   |      |      |
|                                |                                     |   |   |      |      |
|                                | MAIN.SHM PSH2.SHM PSH2 MAIN - Tab1* |   |   |      |      |
| N <sub>2</sub>                 | A                                   | B | C | outA | outB |
| n                              |                                     |   |   | 0    | 0    |
|                                |                                     |   |   |      | o    |
|                                |                                     |   | n |      |      |
|                                |                                     |   |   |      |      |
|                                |                                     |   |   |      |      |
| 5                              |                                     |   |   | o    |      |
| h                              |                                     |   |   |      | n    |
|                                |                                     |   |   |      |      |

**Рис. 8.30.** Исходная таблица истинности

Таблица истинности представляет собой список строк с полным перебором всех возможных комбинаций состояния заданных входов. Состояния могут принимать значения 0 и 1, поэтому общее количество строк равно 2 в сте-

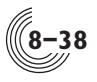

пени n, где n — количество входов. Таким образом, при максимальном количестве входов 10, максимальное количество строк в таблице истинности равно 1024.

В правой части таблицы заданы состояния выходов, которые по умолчанию имеют значение 0. Задача пользователя — определить состояния всех выходов для каждой комбинации состояний входов. Изменять состояние выходов с 0 на 1 и обратно можно путем нажатия ЛКМ на нужную ячейку таблицы. Если при этом удерживать нажатой клавишу **Ctrl**, на выходе будет установлено безразличное состояние Х, независимо от текущего состояния выхода. Ячейка с состоянием Х подсветится красным цветом. Для снятия этого состояния нужно нажать на Х, не нажимая при этом клавишу **Ctrl**. На выходе будет установлено состояние 0. Для успешного синтеза схемы нужно, чтобы на каждом выходе хотя бы в одной строке таблицы было установлено состояние 1.

Изменять состояния входов с 0 на 1 и обратно пользователь не может. Однако он может установить для входа безразличное состояние Х. Для этого нужно нажать ЛКМ на нужную ячейку таблицы, удерживая при этом нажатой клавишу **Ctrl**. После этого состояние 0 или 1 выбранного входа превратится в Х, и таблица уменьшится на одну строку путем автоматического удаления строки с одинаковыми состояниями остальных входов. Ячейка с состоянием Х подсветится темно-желтым цветом. После «схлопывания» двух строк, возможно, изменятся текущие состояния выходов. Если на конкретном выходе в обеих строках были одинаковые состояния, они останутся теми же. Если состояния разные — выход установится в Х. Таким же образом можно снять состояние Х на входе, нажав на него ЛКМ одновременно с нажатой клавишей **Ctrl**. Таблица истинности автоматически скорректируется.

Цвет ячеек таблицы истинности зависит от типа контакта (вход или выход) и типа состояния. Это сделано только для облегчения читаемости таблицы. После установки состояния выходов таблица истинности принимает, например, такой вид (рис. 8.31).

| <b>MM - MAIN - d55</b>                                                       |   |   |   |      |              |  |  |  |
|------------------------------------------------------------------------------|---|---|---|------|--------------|--|--|--|
| Средства Свойства Окно Справка<br>5.                                         |   |   |   |      |              |  |  |  |
| ⊙   BC COSARTB CXEMY · 图 BC BO V ●   BC BC BC BC BC BC   了 区 CHHTES CXEMBI 了 |   |   |   |      |              |  |  |  |
| MAIN.SHM PSH2.SHM MAIN - Tab1                                                |   |   |   |      |              |  |  |  |
| N <sup>2</sup>                                                               | A | B | C | outA | outB         |  |  |  |
| n                                                                            |   |   |   |      |              |  |  |  |
|                                                                              |   |   |   |      | $\mathbf{0}$ |  |  |  |
|                                                                              |   |   | x |      | $\Omega$     |  |  |  |
|                                                                              |   |   |   |      |              |  |  |  |
|                                                                              |   |   |   | n    |              |  |  |  |
|                                                                              |   |   |   |      | n            |  |  |  |
|                                                                              |   |   |   |      | $\Omega$     |  |  |  |

**Рис. 8.31.** Таблица истинности после определения выходов

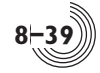

#### Команда **Открыть таблицу истинности**

При наведении курсора мыши на строку меню с данной командой справа появляется подменю, содержащее имена таблиц истинности, которые в данный момент существуют для активной графической схемы или подсхемы. После выбора имени таблицы она отображается в окне. Если перед этим была открыта другая таблица истинности, она закрывается с запросом на сохранение информации (при необходимости).

#### Команда **Свойства таблицы**

Команда позволяет изменить свойства открытой в данный момент таблицы истинности. После активизации команды открывается окно **Свойства таблицы истинности** такое же, как и при создании новой таблицы (рис. 8.29). В нём можно изменить любые параметры таблицы. Однако следует помнить, что при изменении количества входов таблица истинности будет сформирована заново и сделанные ранее в таблице изменения пропадут.

#### Команда **Синтез схемы**

После активизации данной команды начинается процедура синтеза графического описания схемы из таблицы истинности. При удачном синтезе справа от таблицы истинности, в отдельном окне, появляется рисунок схемы (рис. 8.32).

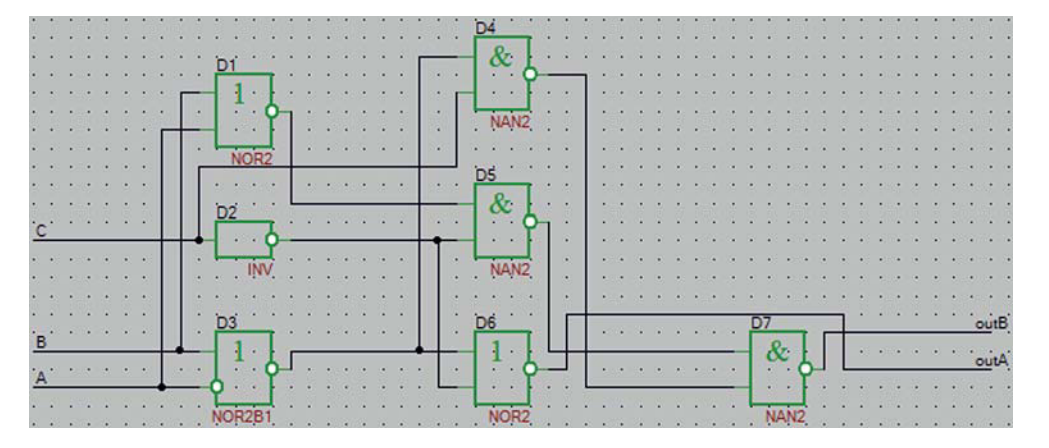

**Рис. 8.32.** Синтезированная схема

## Команда **Синтез из файла**

В некоторых случаях нужную функцию схемы бывает удобнее задать не в виде таблицы истинности, а в текстовом виде. Данная команда открывает окно **Синтез из файла** (рис. 8.33). В окне нужно задать полный путь к файлу, в котором описаны порты схемы и её функция на подмножестве языка **Verilog**. Например:

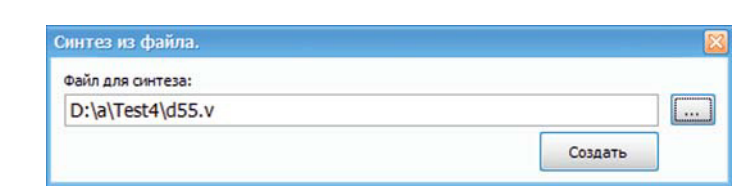

**Рис. 8.33.** Окно **Синтез из файла**

module d55 (outA, outB, A, B, C); input A, B, C; output outA; output outB; assign outA =  $(A & C | B)$ ; assign out  $B = (A \mid !C \mid !B)$ ; endmodule

После задания файла и нажатия на кнопку **Создать,** в случае отсутствия ошибок в файле, будет синтезирована и отображена соответствующая графическая схема.

#### Команда **Синтез из группы таблиц**

Пользователь может создать несколько таблиц истинности, а затем на их основе синтезировать одну графическую схему. Для этого служит данная команда. При ее активизации открывается окно **Создание схемы из нескольких таблиц** (рис. 8.34).

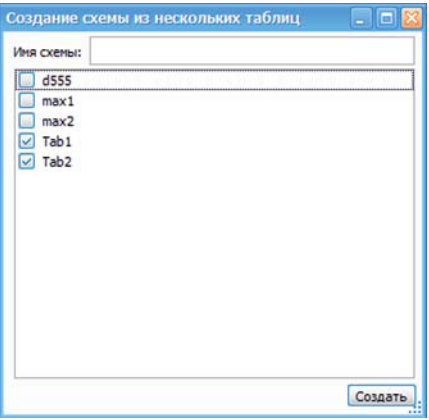

**Рис. 8.34.** Окно **Создание схемы из нескольких таблиц**

В данном окне нужно выбрать нужные таблицы и нажать кнопку **Создать**. Имена и состав входов в каждой выбранной таблице могут быть любыми, а имена выходов должны быть уникальными.

Например, из таблиц истинности **Tab1** (рис. 8.31) и **Tab2** (рис. 8.35) будет синтезирована схема, представленная на рисунке 8.36.

| $I\!N - H\!A\!I\!R$            |                                                                  |         |                   |  |  |  |
|--------------------------------|------------------------------------------------------------------|---------|-------------------|--|--|--|
| Средства Свойства Окно Справка |                                                                  |         |                   |  |  |  |
| MAIN.SHM PSH2.SHM MAIN - Tab2  | ⊙ BG CO348Tb CKEMY · BB BG BG 火 0 BG BG 图 BB 3 E CHIMES CKEMBI 3 |         |                   |  |  |  |
| N <sub>2</sub>                 |                                                                  | $B_2$   | outA <sub>2</sub> |  |  |  |
|                                |                                                                  | $\circ$ |                   |  |  |  |
|                                |                                                                  |         |                   |  |  |  |
|                                |                                                                  | ۵       |                   |  |  |  |
|                                |                                                                  |         |                   |  |  |  |

**Рис. 8.35.** Таблица истинности **Tab2**

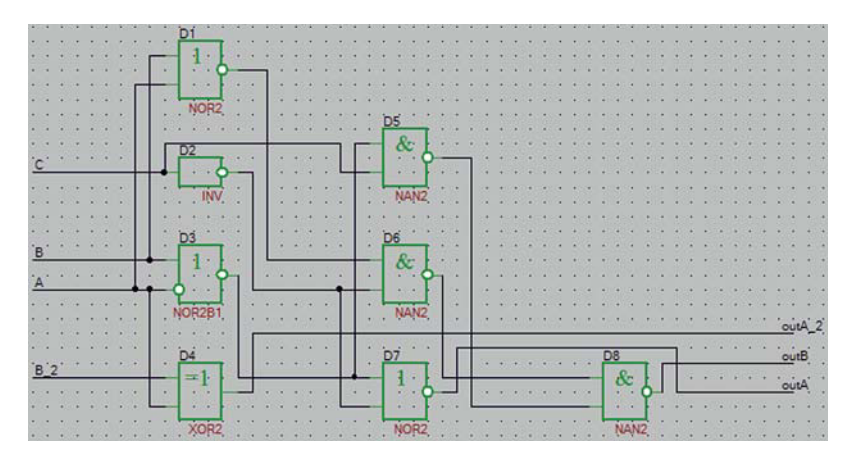

**Рис. 8.36.** Синтезированная схема из двух таблиц истинности

## Команда **Снять все Х**

Данная команда становится активной только в том случае, если в открытой таблице истинности на входах есть хотя бы одно безразличное состояние (Х). Активизация команды убирает из таблицы все безразличные состояния, превращая каждый Х в два состояния 0 и 1, соответственно увеличивая количество строк в таблице истинности.

## Команда **Таблицы**

Команда **Таблицы** открывает окно с менеджером таблиц истинности активной схемы или подсхемы (рис. 8.37).

В списке находятся все таблицы из файла с расширением **tt** для активной схемы. Выделенную таблицу можно открыть или удалить с помощью соответствующих кнопок. Нажатие кнопки **Импорт из файла** открывает обозреватель файлов с расширением **tt**. После выбора файла и нажатия кнопки **Открыть** все таблицы истинности из выбранного файла копируются в список таблиц актив-

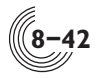

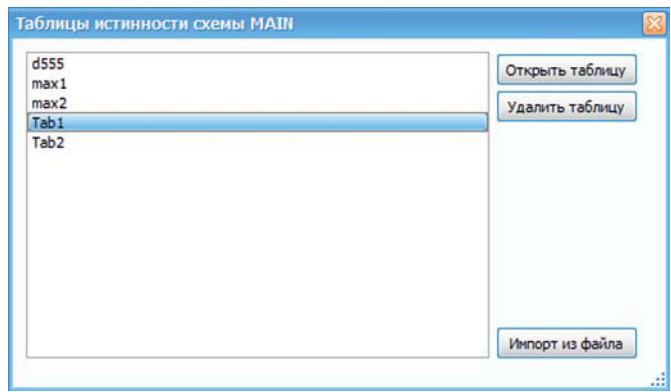

**Рис. 8.37.** Менеджер таблиц истинности

ной схемы. Однако если в обоих файлах есть таблица истинности с одинаковым именем, она не копируется и в окно сообщений выдается соответствующее предупреждение.

## Команда **Сохранить схему в проект**

Команда становится активной после успешного синтеза схемы. Команда позволяет сохранить сформированное графическое описание как подсхему проекта в отдельном файле. После активизации команды пользователю предлагается задать имя, под которым схема будет записана в проект. По умолчанию имя схемы совпадает с именем таблицы истинности.

#### Команда **Копировать схему**

Команда становится активной после успешного синтеза схемы. В результате выполнения команды сформированное графическое описание копируется в буфер обмена, который можно вставить в любую графическую схему или подсхему открытого проекта.

### *Меню Свойства в режиме Таблица истинности*

В меню **Свойства** задаются параметры, используемые при синтезе и визуализации графических схем из таблиц истинности. В меню присутствует только один параметр — **Прорисовка схемы**.

#### Команда **Прорисовка схемы**

При наведении курсора на строку **Прорисовка схемы** справа появляется меню допустимых значений параметра — **Метки** или **Порты**. Если выбрать значение **Метки**, то в синтезированной схеме внешние контакты будут обозначены метками. Это удобно, если синтезированную схему предполагается скопировать в уже существующую схему. В этом случае метки могут быть использованы для подключения контактов синтезированной схемы к цепям

существующей схемы. Если выбрать **Порты**, то вместо меток в графическом описании будут сгенерированы обозначения портов — входов или выходов. Этот параметр следует использовать в том случае, если синтезированную схему предполагается сохранить целиком как отдельную подсхему проекта. По умолчанию значение параметра — **Метки**.

Значение данного параметра устанавливается одинаковым для всех таблиц истинности конкретной схемы (файла с расширением **tt**).

# *Правила подключения групповых объектов*

В данной главе описаны принципы и правила подключения групповых объектов, а также приводятся соответствующие примеры. Групповые объекты это — шина, метка шины, групповой порт, групповое УГО. Для размещения объектов первых трех типов существуют отдельные команды. Для создания группового УГО необходимо разместить одиночное УГО, нажать на нём ПКМ, выбрать в контекстном меню команду **Параметры** и в открывшемся окне **Параметры УГО** задать диапазон номеров (рис. 8.7).

#### Шина — реальная и фиктивная

Шина в графическом редакторе может быть реальной или фиктивной. Шина считается реальной только в том случае, если ни один из ее отрезков не имеет метки и ни к одному из отрезков не подключается одиночная связь. Такая шина соединяет подключенные к ней контакты с учетом их размерности. Иначе шина считается фиктивной, объединение контактов происходит с помощью меток. Метка должна располагаться на подключенном к контакту отрезке шины.

На рисунке 8.38 приведен пример реальной и фиктивной шины. Подключение фиктивной шины определяют только два горизонтальных отрезка шины

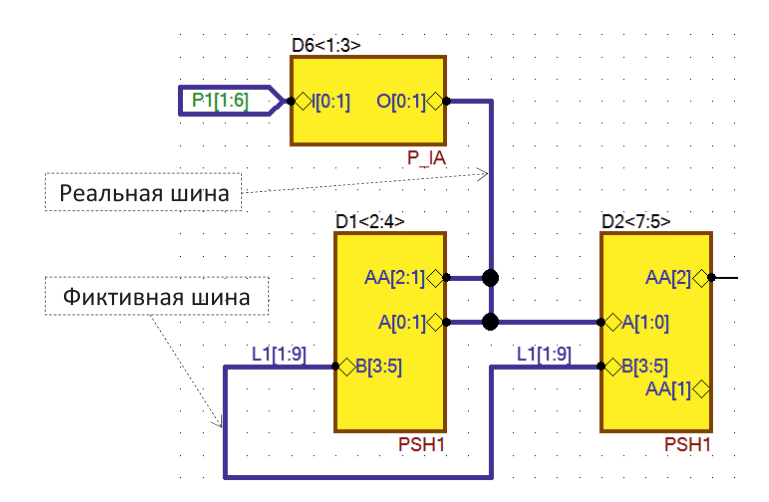

**Рис. 8.38.** Реальная и фиктивная шины

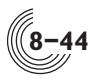

с метками, подключенные к контактам УГО. Остальные три отрезка нарисованы только для наглядности. Однако если обе метки убрать, шина превратится в реальную, и геометрия шины станет важна.

#### Правила подключения связей к контактам УГО

Если отрезок одиночной связи или шины подвести к контакту УГО, этот отрезок может автоматически подключиться к контакту, а может не подключиться. Это зависит как от типа отрезка, так и от типа УГО и его контакта. Узнать, подключен ли отрезок к контакту, можно, если нажать ЛКМ на отрезок и попытаться его передвинуть. Если отрезок не подключен, то он оторвется от контакта, а если подключен, то он начнет деформироваться, и связь отрезка с контактом УГО разорвана не будет. Кроме того, если УГО имеет упрощенный вид, наличие подключения отображается черной точкой на контакте. Для функциональных УГО точка не ставится даже при наличии подключения.

На рисунке 8.39 приведен пример всех возможных вариантов объединений отрезка связи и контакта УГО.

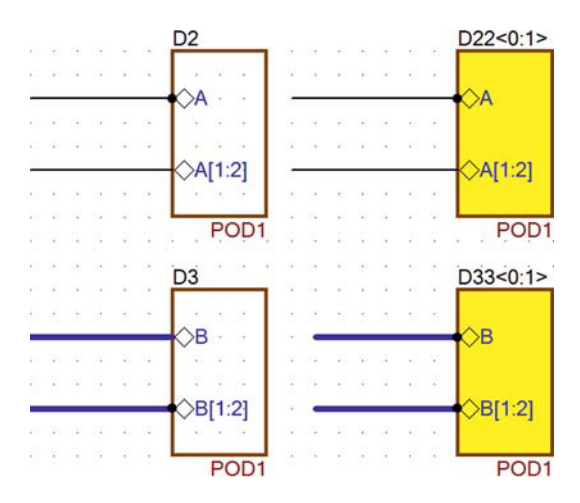

**Рис. 8.39.** Варианты подключений связей к контактам УГО

Из рисунка видно (на контактах нет черных точек), что подключение отсутствует только в трех случаях:

- Подключение одиночной связи к групповому контакту одиночного УГО (подсхема D2, контакт A[1:2]).
- Подключение одиночной связи к групповому контакту группового УГО (подсхема D22, контакт A[1:2]).
- Подключение шины к одиночному контакту одиночного УГО (подсхема D3, контакт B).

На рисунке 8.40 представлены все допустимые варианты подключений связи к контакту УГО.

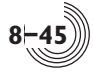

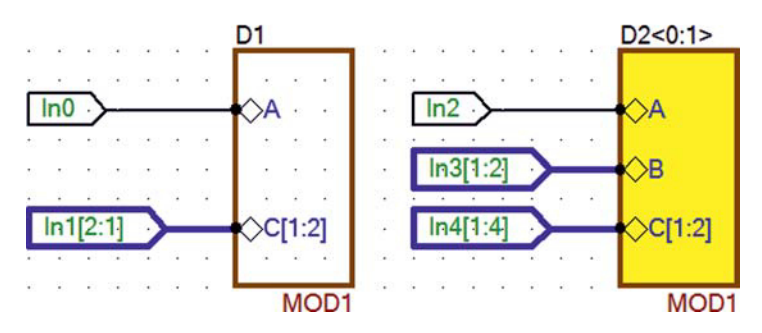

**Рис. 8.40.** Допустимые подключения связей к контактам УГО

Список фактического подключения портов:

- In0 подключен к контакту  $D1(A)$ ;
- In1[2] подключен к контакту  $D1(C[1])$ ;
- In1[1] подключен к контакту  $D1(C[2])$ ;
- In2 подключен к контактам D2<0>(A) и D2<1>(A);
- In3[1] подключен к контакту  $D2 \le 0$  > (B);
- In3[2] подключен к контакту  $D2 \le 1$ >(B);
- In4[1] подключен к контакту  $D2 \le 0$  (C[1]);
- In4[2] подключен к контакту  $D2 \le 0 \le C[2]$ ;
- In4[3] подключен к контакту  $D2 \le 1$  > (C[1]);
- In4[4] подключен к контакту  $D2 \le 1$  > (C[2]).

Правила и примеры подключения группового УГО

К контактам группового УГО, как правило, подключаются групповые объекты. Одиночная связь может быть подключена только к одиночному контакту группового УГО. В этом случае соответствующие контакты всех УГО из группы просто электрически объединяются (рис. 8.40, контакт In2).

При использовании реальной шины на разрядность УГО, контактов УГО и групповых портов накладываются определенные ограничения:

- 1. Если реальная шина соединяет контакты групповых УГО, размерность всех УГО, подключенных к шине должна быть одинакова.
- 2. Если реальная шина соединяет контакты групповых УГО, и к этой шине подключается порт, то размерность всех контактов должна быть одинакова, а размерность порта должна быть равна произведению размерности контакта на размерность УГО. Если порта в шине нет, размерности контактов могут не совпадать.

На рисунке 8.41 представлен пример соединения группового порта и контактов двух групповых УГО с помощью реальной шины.

Размерность УГО D1 и D2 одинаковая — 3, размерность соединенных шиной контактов тоже одинаковая — 2, а размерность порта равна 6. Физические контакты объединяются поразрядно, список подключения портов:

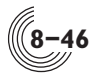

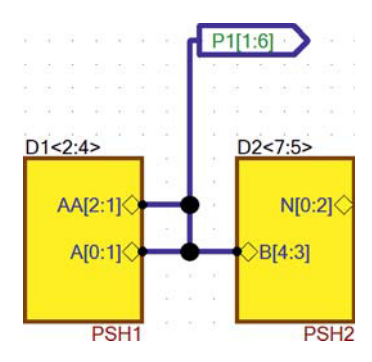

**Рис. 8.41.** Подключение порта и контактов групповых УГО

- $P1[1] D1 \leq 2 \leq (A[0]), D1 \leq 2 \leq (AA[2]), D2 \leq 7 \leq (B[4]);$
- $P1[2] D1 \leq 2 \geq (A[1]), D1 \leq 2 \geq (AA[1]), D2 \leq 7 \geq (B[3])$ ;
- $P1[3] D1 \leq 3 \geq (A[0]), D1 \leq 3 \geq (AA[2]), D2 \leq 6 \geq (B[4]);$
- $P1[4] D1 \leq 3 \geq (A[1]), D1 \leq 3 \geq (AA[1]), D2 \leq 6 \geq (B[3])$ ;
- $P1[5]$   $D1 \le 4 \ge (A[0])$ ,  $D1 \le 4 \ge (AA[2])$ ,  $D2 \le 5 \ge (B[4])$ ;
- $P1[6] D1 \le 4 \ge (A[1]), D1 \le 4 \ge (AA[1]), D2 \le 5 \ge (B[3]).$

На рисунке 8.42 реальная шина, соединяющая контакты двух групповых УГО, не подключается к портам и размерности этих контактов могут не совпадать.

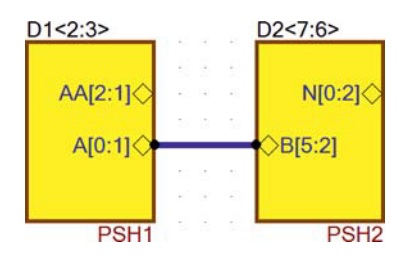

**Рис. 8.42.** Подключение контактов групповых УГО

Когда размерности соединяемых шиной контактов не совпадают, поразрядное соединение контактов производится, начиная с младшего разряда. В данном случае будут соединены следующие физические контакты:

- $D1 \leq 2 \geq (A[1])$  и  $D2 \leq 7 \geq (B[2])$ ;
- $D1 \leq 2 \geq (A[0])$  и  $D2 \leq 7 \geq (B[3])$ ;
- D1<3>(A[1]) и D2<6>(B[2]);
- D1<3>(A[0]) и D2<6>(B[3]).

Контакты D2<7>(B[4]), D2<7>(B[5]), D2<6>(B[4]), D2<6>(B[5]) останутся не подключенными. При трансляции схемы на такую ситуацию будет выдано предупреждение.

На рисунке 8.43 представлен особый случай объединения с помощью реальной шины одиночного контакта группового УГО, группового контакта одиночного УГО и группового порта. Такое подключение допускается только в том случае, если размерности всех подключенных к шине объектов совпадают.

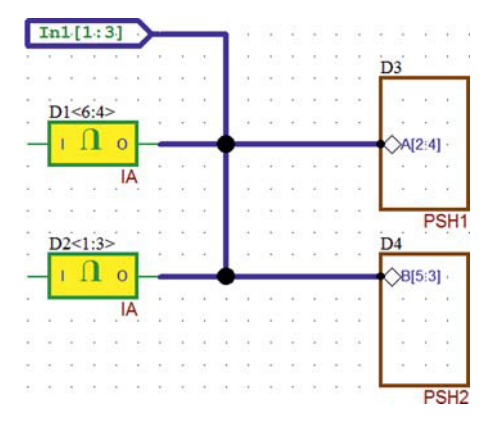

**Рис. 8.43.** Пример объединения контактов группового и одиночного УГО

Для такой схемы список подключения портов будет следующим:

- In[1]  $-D1 \le 6 \ge 0$ , D2 $\le 1 \ge 0$ , D3(A[2]), D4(B[5]);
- In[2]  $-D1 \le 5 \ge 0$ , D2 $\le 2 \ge 0$ , D3(A[3]), D4(B[4]);
- In[3]  $-D1 \le 4 \ge 0$ , D2 $\le 3 \ge 0$ , D3(A[4]), D4(B[3]).

Пример подключения с использованием меток

Спомощью меток можно объединять одиночные и групповые объекты в любом сочетании, не загромождая схему связями и шинами. На рисунке 8.44 представлен пример использования меток.

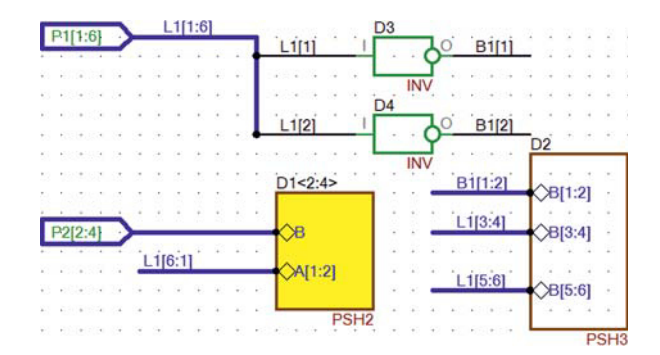

**Рис. 8.44.** Пример объединения контактов с помощью меток

**8-48**

В данном примере есть только одна реальная шина, соединяющая порты P2 с контактом B ячеек D1. Остальные шины фиктивные, и для их подключения используются одиночные и групповые метки. Одиночные связи от входов ячеек D3 и D4 подключены к вертикальной шине, но этот вертикальный отрезок служит только для наглядности, фактически подключение данных контактов к порту P1 происходит с помощью меток. Ниже представлен список подключения всех цепей схемы.

- $P1[1] D1 \le 4 \ge (A[2])$ ,  $D3(I)$ ;
- $P1[2] D1 \le 4 \ge (A[1]), D4(I);$
- $P1[3] D1 \leq 3 \geq (A[2])$ ,  $D2(B[3])$ ;
- $P1[4] D1 \leq 3 \geq (A[1]), D2(B[4]);$
- $P1[5] D1 \leq 2 \geq (A[2])$ ,  $D2(B[5])$ ;
- $P1[6] D1 \leq 2 \geq (A[1]), D2(B[6])$ ;
- $P2[2] D1 \leq 2 \geq (B)$ ;
- $P2[3] D1 \leq 3 \geq (B)$ ;
- $P2[4] D1 \le 4 \ge (B)$ ;
- $D2(B[1])$ ,  $D3(O)$ ;
- $D2(B[2])$ ,  $D4(O)$ .

# Правила подключения одиночного контакта группового УГО

Одиночный контакт группового УГО имеет особенность. В процессе трансляции схемы он может рассматриваться и как одиночный, и как групповой — в зависимости от подключения. Ниже перечислены варианты подключения:

- 1. Одиночный контакт группового УГО считается одиночным, если к нему подключается другой **обычный одиночный объект** (т.е. одиночный линия, одиночный контакт одиночного УГО, одиночный порт).
- 2. Одиночный контакт группового УГО считается групповым, если к нему подключается другой **обычный групповой объект** (т.е. шина, групповой контакт УГО, групповой порт).
- 3. Подключать к одиночному контакту группового УГО одновременно обычный одиночный и обычный групповой объект нельзя — транслятор выдаст ошибку.
- 4. Если в одной точке неявно (контакт к контакту) соединяются несколько одиночных контактов групповых УГО, считается, что связь между ними только групповая. При сдвиге одного из УГО появляется отрезок шины, связывающий контакты. При подключении к такой точке любого обычного одиночного объекта транслятор выдаст ошибку.

На рисунке 8.45 изображены возможные ошибки при подключении одиночного контакта группового УГО.

Здесь правило 3 нарушается тем, что к одиночному контакту D2<5:4>(I) группового УГО подключается одновременно одиночный контакт D(O) одиночного УГО и отрезок шины.

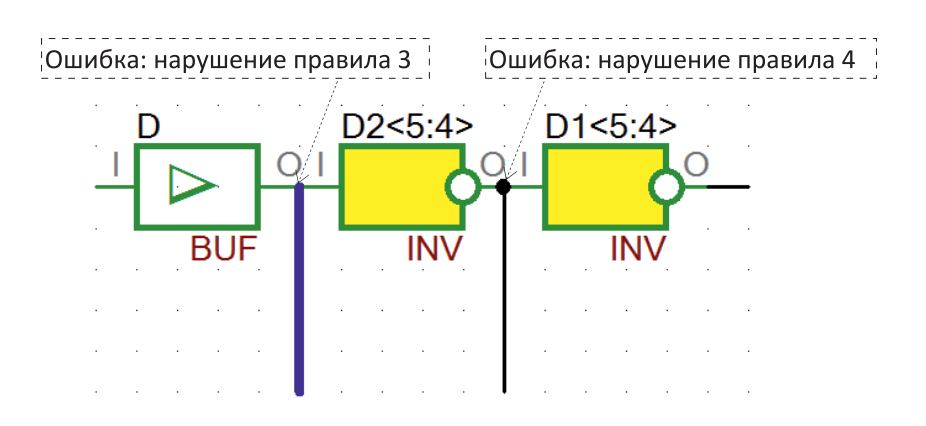

**Рис. 8.45.** Ошибки при подключении одиночного контакта группового УГО

Контакты D2<5:4>(O) и D1<5:4>(I) неявно соединяются в одной точке групповой связью, но при этом к этой точке подключается обычный одиночный объект — линия. Тем самым нарушается правило 4.

## *Редактирование объектов электрической схемы*

Команды редактирования объектов электрической схемы группируются в контекстном меню, которое появляется при нажатии ПКМ на объекте. Большая часть этих команд дублируется в меню **Редактор**, но есть и уникальные. Например, команда **Задать метку** для одиночной связи или отрезка шины. В данном контекстном меню нет команд сдвига и копирования.

#### Команды редактирования одиночного объекта

Команда *сдвига одиночного объекта* активизируется при нахождении курсора в зоне выделения какого-либо невыделенного объекта, несовпадающей с крайней точкой объекта (табл. 8.18).

Следует отметить, что при сдвиге линии или шины как одиночных объектов они могут деформироваться, хотя и отображаются красным цветом, а не розовым, как деформируемые объекты. Так, линия (шина) будет деформироваться в том случае, если один ее конец свободен, а другой имеет ограничения на перемещение. При сдвиге группы выделенных объектов они не деформируются.

Деформация одиночной линии или шины может быть выполнена с помощью крайней точки отрезка. При этом из крайней точки выполняется построение нового отрезка соответствующего типа связи.

Команда *копирования одиночного объекта* активизируется при нажатой кнопке **Ctrl**, если курсор находится в зоне выделения какого-либо невыделенного объекта (таблица 8.19).

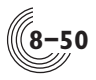

# **Таблица 8.18**. Команда сдвига одиночного объекта

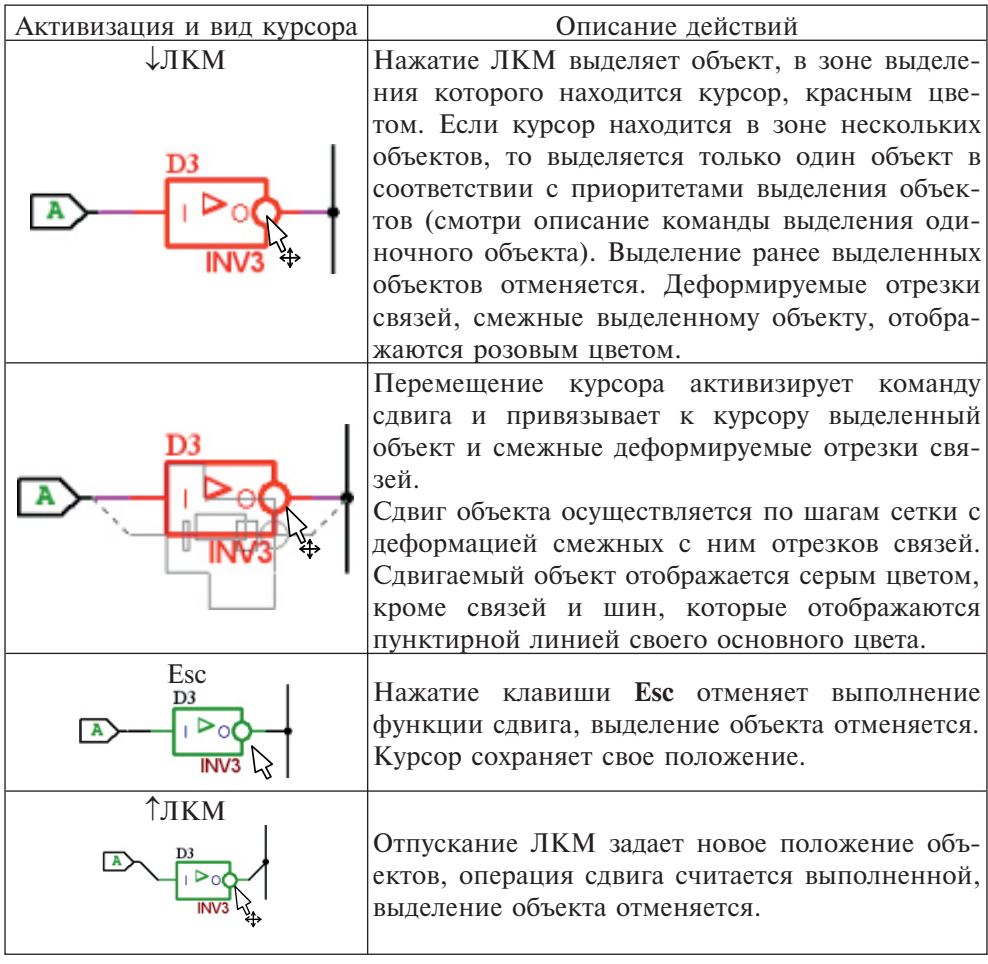

# **Таблица 8.19.** Команда копирования одиночного объекта

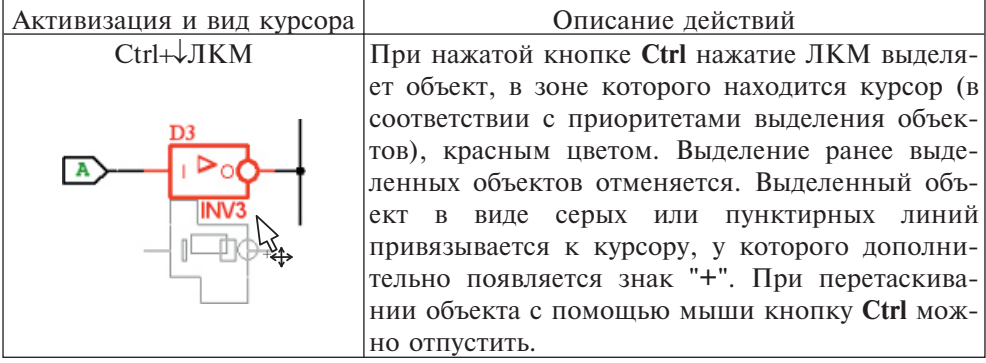

**8**

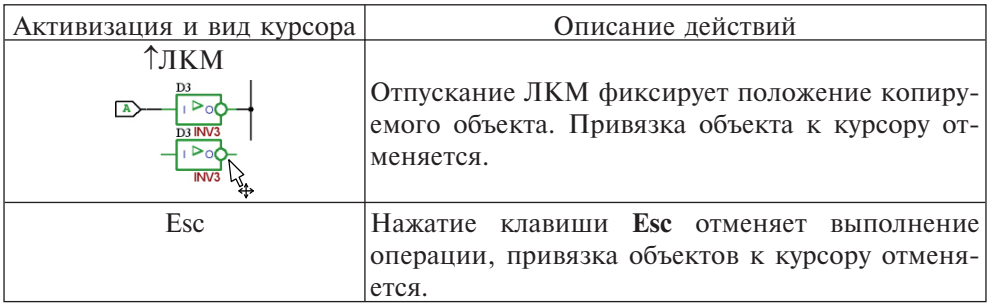

## Команды редактирования выделенных объектов

Команды редактирования выделенных объектов — это сдвиг, удаление и копирование выделенных объектов. Эти команды активны только при наличии хотя бы одного выделенного объекта.

Описание команд редактирования выделенных объектов приведено в таблицах 8.20—8.22.

## **Таблица 8.20.** Команда сдвига выделенных объектов

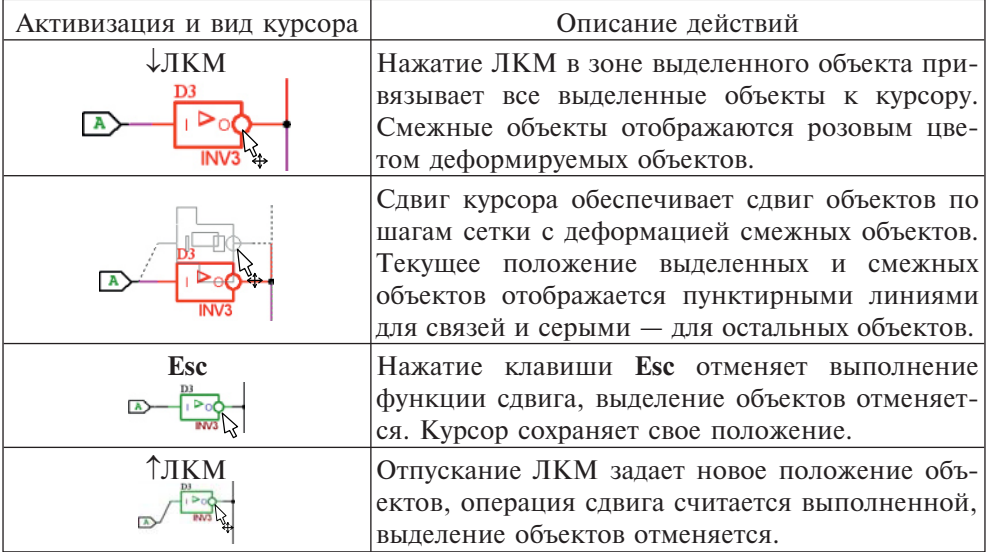

Следует отметить, что при сдвиге выделенные объекты не деформируются.

| Активизация | Описание действий                                                |  |  |  |
|-------------|------------------------------------------------------------------|--|--|--|
| Del         | Нажатие клавиши Del или функция Удалить в                        |  |  |  |
|             | контекстном меню обеспечивает удаление выде-<br>ленных объектов. |  |  |  |

**Таблица 8.21.** Команда удаления выделенных объектов

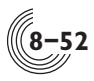

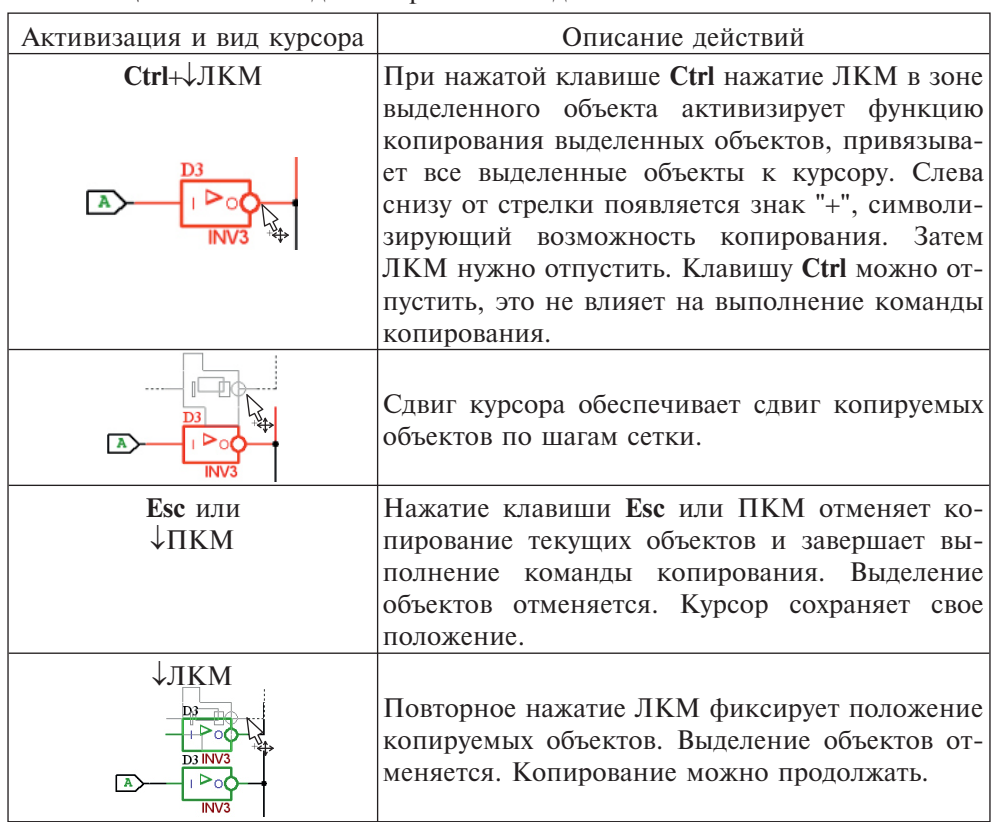

**Таблица 8.22.** Команда копирования выделенных объектов

Редактирование отрезка связи

В отрезке связи различаются крайние точки, внутренняя часть отрезка и соответствующие им зоны выделения (рис. 8.46). Зоной выделения крайних точек отрезка ортогональной или наклонной связи или шины является прямой или наклонный квадрат со стороной 2 мм. Зоной выделения внутренней части отрезка является прямоугольная область шириной 2 мм и длиной, равной длине отрезка без зон выделения крайних точек. Вид курсора при его нахождении в зоне выделения крайней точки и внутренней части отличается и приведен в таблине 8.9.

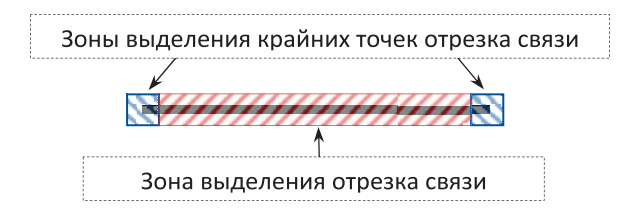

**Рис. 8.46**. Зоны выделения отрезка связи

**8**

Редактирование отрезка связи или шины, а также их групп может быть выполнено с помощью следующих функций:

- *выделение* отрезка или группы отрезков (см. главу **Меню Редактор**, параграф **Выбрать**). Отрезок связи может быть выделенным или деформируемым. Выделенными становятся отрезки, которые либо полностью попали в область выделения (таблица 8.12), либо выделены в режиме выделения (таблица 8.10) или добавления (таблица 8.11) одиночного объекта и отображаются красным цветом. Отрезок смежный выделенному объекту является деформируемым. В режиме выделения одиночного объекта при нажатии ЛКМ в зоне выделения крайней точки отрезка, он также становится деформируемым. Деформируемые отрезки отображаются розовым цветом;
- *копирование* (см. в текущей главе параграф **Команды редактирования одиночного объекта** или **Команды редактирования выделенных объектов**);
- *удаление* с помощью выбора команды **Удалить** в контекстном меню;
- *сдвиг* по нажатию ЛКМ в зоне выделения одиночного отрезка связи или в зоне какого-либо выделенного объекта при сдвиге группы объектов они привязываются к курсору. Перемещение выполняется в шаге 2,5 мм. Нажатие клавиши **Esc** в процессе перемещения отменяет его. Отпускание ЛКМ задает новое положение отрезка или группы объектов. Перемещение объектов электрической схемы не приводит к нарушению электрических связей между ними, что достигается за счет деформации смежных отрезков связи. При сдвиге одиночного отрезка связи выделенный отрезок также может деформироваться;
- *деформация* сдвигом крайней точки одиночного отрезка или сдвигом группы выделенных отрезков, при котором происходит деформация всех смежных отрезков. Деформация, как и сдвиг, производится в шаге 2,5 мм;
- *изменение типа отрезка одиночной связи* (ортогональная / наклонная) с помощью команды **Параметры** контекстного меню.

После завершения выполнения команд редактирования выполняется автоматическое объединение и разбиение отрезков связей. Объединяются параллельные отрезки, накладывающиеся друг на друга. Отрезок связи разбивается на два отрезка, если на нем находится крайняя точка другого перпендикулярного или наклонного отрезка связи.

#### Редактирование метки

Метка является атрибутом отрезка связи. При выделении отрезка связи выделяется и метка, принадлежащая этому отрезку. В процессе деформации или перемещения отрезка местоположение метки также изменяется. Удаление отрезка связи приводит к удалению метки. Метка может редактироваться и независимо от отрезка связи. С меткой могут быть выполнены следующие действия:

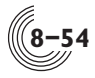

- *выделение* (см. главу **Меню Редактор**, параграф **Выбрать**);
- *копирование* (см. в текущей главе параграф **Команды редактирования одиночного объекта** или **Команды редактирования выделенных объектов**);
- *удаление* выбор команды **Удалить** в контекстном меню;
- *сдвиг* нажатие ЛКМ в зоне выделения метки. Метка при этом привязывается к курсору. Перемещение выполняется в шаге 2,5 мм. Нажатие клавиши **Esc** в процессе перемещения отменяет перемещение. Отпускание ЛКМ задает новое положение метки. Если метка входит в состав группы выделенных объектов, она перемещается вместе с этой группой;
- *переименование* выбор команды **Переименовать** или команды **Параметры** из контекстного меню либо открытие окна редактирования по двойному нажатию ЛКМ на имени метки. Выход из окна редактирования осуществляется после подтверждения изменения имени по нажатию клавиши **Enter**, либо (без изменения имени метки) по нажатию клавиши **Esc**.

## Редактирование порта

УГО одиночных и групповых портов заданы программно и не могут быть изменены пользователем. Сними могут быть выполнены следующие действия:

- *выделение* (см. главу **Меню Редактор**, параграф **Выбрать**);
- *копирование* (см. в текущей главе параграф **Команды редактирования одиночного объекта** или **Команды редактирования выделенных объектов**);
- *удаление* с помощью команды **Удалить** в контекстном меню;
- *сдвиг* по нажатию ЛКМ в зоне выделения порта он привязывается к курсору. Перемещение выполняется в шаге 2,5 мм одновременно с деформацией невыделенных, подключенных к его контактам, отрезков связей. Нажатие клавиши **Esc** в процессе перемещения отменяет его. Отпускание ЛКМ задает новое положение порта;
- *изменение имени* с помощью команды **Переименовать** или команды **Параметры** контекстного меню, либо при активизации окна редактирования по двойному нажатию ЛКМ на имени порта. Выход из окна редактирования осуществляется после подтверждения изменения имени по нажатию клавиши **Enter**, либо без изменения имени по нажатию клавиши **Esc**. Размер УГО порта, определяемый именем, после коррекции имени может измениться, точка подключения порта при этом сохраняет своё положение. Для изменения размера УГО без изменения его фактического имени слева и справа от имени можно добавлять или удалять пробелы. При трансляции схемы эти пробелы будут игнорироваться.
- *изменение типа и ориентации* порта с помощью команды **Параметры** из контекстного меню.

## Редактирование УГО ячейки в окне редактора схем

Образы УГО библиотечных ячеек задаются программно и не могут быть изменены пользователем. Редактироваться могут только идентификатор и имя УГО. СУГО ячейки могут быть выполнены следующие действия:

- *выделение* (см. главу **Меню Редактор**, параграф **Выбрать**);
- *копирование* (см. в текущей главе параграф **Команды редактирования одиночного объекта** или **Команды редактирования выделенных объектов**);
- *удаление* с помощью команды **Удалить** в контекстном меню;
- *сдвиг* по нажатию ЛКМ в зоне выделения УГО ячейки или в зоне какого-либо выделенного объекта (при сдвиге группы объектов), они привязываются к курсору. Перемещение выполняется в шаге 2,5 мм. Нажатие клавиши **Esc** в процессе перемещения отменяет его. Отпускание ЛКМ задает новое положение УГО ячейки или группы объектов. Сдвиг УГО ячейки производится с деформацией невыделенных подключенных к его контактам отрезков связей;
- *редактирование идентификатора* с помощью команды **Параметры** из контекстного меню либо при активизации окна редактирования по двойному нажатию ЛКМ на идентификаторе. Выход из окна редактирования возможен без изменения идентификатора по нажатию клавиши **Esc**, либо после подтверждения изменения по нажатию клавиши **Enter**;
- *редактирование имени* выполняется аналогично редактированию идентификатора. Изменение имени УГО равносильно удалению ячейки с одним именем и размещению ячейки с другим. Поэтому, если имя УГО было изменено, старое УГО удаляется, а на его месте появляется новое в режиме перемещения. Если положение нового УГО устраивает пользователя, можно нажать клавишу **Enter** и зафиксировать это положение. Иначе, можно переместить УГО с помощью мыши в нужное место и зафиксировать его нажатием ЛКМ или клавишей **Enter**. Если в подключенных библиотеках проекта отсутствует ячейка с заданным именем, выдается соответствующее сообщение и переименования не происходит.

## Редактирование УГО подсхемы и его контактов в окне редактора схем

УГО подсхемы может иметь либо упрощенный, либо функциональный вид. Вид УГО задается в редакторе УГО. В УГО подсхем функционального вида редактироваться может только идентификатор, в УГО подсхем упрощенного вида, — идентификатор, имя УГО, размер тела и контакты.

СУГО подсхемы могут быть выполнены следующие действия:

- *выделение* (см. главу **Меню Редактор**, параграф **Выбрать**);
- *копирование* (см. в текущей главе параграф **Команды редактирования одиночного объекта** или **Команды редактирования выделенных объектов**);
- *удаление* с помощью команды **Удалить** в контекстном меню;
- *сдвиг* по нажатию ЛКМ в зоне выделения УГО подсхемы или в зоне какого-либо выделенного объекта (при сдвиге группы объектов), они привязываются к курсору. Перемещение выполняется в шаге 2,5 мм с деформацией невыделенных подключенных к контактам УГО отрезков связей. Нажатие клавиши **Esc** в процессе перемещения отменяет его. Отпускание ЛКМ задает новое положение УГО подсхемы или группы объектов;
- *редактирование идентификатора* с помощью команды **Параметры** из контекстного меню, либо при активизации окна редактирования по

двойному нажатию ЛКМ на идентификаторе. Выход из окна редактирования возможен без изменения идентификатора по нажатию клавиши **Esc**, либо после подтверждения изменения по нажатию клавиши **Enter**.

- *редактирование имени УГО* возможно только для упрощенного УГО. Выполняется аналогично редактированию идентификатора. В отличие от смены имени УГО ячейки, после изменения имени УГО подсхемы старое УГО не удаляется и не заменяется новым, даже если файл УГО подсхемы с новым именем присутствует в проекте. Новое имя УГО проверяется только на допустимый синтаксис, а остальные возможные ошибки будут выданы на этапе трансляции схемы.
- *изменение размера тела УГО подсхемы* возможно только для упрощенного УГО. Курсор должен находиться в одном из углов прямоугольника тела УГО и иметь соответствующий вид (таблица 8.9). Нажатие ЛКМ привязывает угол прямоугольника к курсору. Исходный прямоугольник УГО отображается цветом деформируемого объекта. Привязка курсора показывается линиями серого цвета. Перемещение курсора обеспечивает изменение размера прямоугольника по шагам сетки 2,5мм с отображением полей имени, идентификатора и контактов УГО. Подключенные к контактам УГО отрезки связей деформируются таким образом, чтобы их соединение с контактами не разрывалось. Контакты УГО могут ограничить возможность уменьшения размера тела УГО: они должны оставаться на сторонах УГО, и положение контактов друг относительно друга не должно изменяться. Нажатие клавиши **Esc** в процессе деформации отменяет изменение размера тела УГО. Отпускание ЛКМ задает новый размер прямоугольника, УГО подсхемы отображается цветом невыделенного объекта;
- *добавление новых контактов* (только для упрощенного УГО) либо с помощью команд **Контакт одиночный** и **Контакт групповой** меню **Разместить**, либо с помощью команды **Новый контакт** контекстного меню;
- *удаление контакта* (только для упрощенного УГО) с помощью команды **Удалить** контекстного меню, вызванного на образе контакта (ромбе), или нажатием клавиши **Delete** после выбора контакта. В УГО упрощенного вида контакты можно выделять только по одному путем нажатия ЛКМ или ПКМ на образ контакта, поэтому и удалять контакты можно только по одному;
- *изменение положения контакта* (только для упрощенного УГО): нажать ЛКМ на образе контакта подсхемы, при этом он выделяется, а образ контакта вместе с текстовым прямоугольником имени контакта привязывается к курсору. Перемещение курсора приводит к перемещению образа контакта по сторонам тела УГО. Нажатие клавиши **Esc** отменяет процесс перемещения. Отпускание ЛКМ задает новое положение контакта. Контакт может быть размещен в любом месте на сторонах тела УГО подсхемы, включая ранее размещенный контакт;
- *переименование контакта* (только для упрощенного УГО) либо с помощью поля редактирования, либо с помощью окна **Параметры контакта**

**УГО**. Поле редактирования можно активизировать либо по двойному нажатию ЛКМ на имени контакта, либо с помощью команды **Переименовать** контекстного меню при его вызове на образе контакта. Выход из поля редактирования имени контакта возможен без изменения имени по нажатию клавиши **Esc**, либо после подтверждения изменения по нажатию клавиши **Enter**. Вызов окна **Параметры контакта УГО** (рис.8.8) осуществляется либо по двойному нажатию ЛКМ на образе контакта, либо с помощью команды **Параметры** контекстного меню, вызванного на образе контакта, либо с помощью команды **Параметры объекта** меню **Редактор** после выделения нужного контакта. В данном окне можно изменить имя контакта УГО, а также задать номера старшего и младшего разрядов группового контакта. Поля старшего и младшего разрядов могут быть не заполнены.

#### Редактирование линии комментария

Линия комментария, как и отрезок связи, имеет крайние точки, внутреннюю часть линии и соответствующие им зоны выделения. Зоной выделения крайних точек линии является прямой или наклонный квадрат со стороной 2мм. Зоной выделения внутренней части линии является прямоугольная область шириной 2мм и длиной, равной длине линии без зон выделения крайних точек.

Редактирование линии комментария, и групп линий комментария выполняется с помощью следующих функций:

- *выделение* линии или группы линий (см. главу **Меню Редактор**, параграф **Выбрать**). Линии комментария не объединяются автоматически в крайних точках, поэтому при добавлении одиночного выделенного объекта (таблица 8.11) или при выделении объектов областью (таблица 8.12) линии комментария становятся выделенными, но не деформируемыми. Выделенные линии отображаются красным цветом. В режиме выделения одиночного объекта (таблица 8.10) при нажатии ЛКМ в зоне выделения крайней точки линии она становится деформируемой и отображается розовым цветом;
- *копирование* (см. в текущей главе параграф **Команды редактирования одиночного объекта** или **Команды редактирования выделенных объектов**);
- *удаление* с помощью команды **Удалить** в контекстном меню;
- *сдвиг* по нажатию ЛКМ в зоне выделения линии комментария или в зоне какого-либо выделенного объекта при сдвиге группы объектов они привязываются к курсору. Если в группу перемещаемых объектов входят только линии комментария, перемещение выполняется в шаге 1 мм, при наличии в группе объектов электрической схемы — в шаге 2,5 мм. Нажатие клавиши **Esc** в процессе перемещения отменяет его. Отпускание ЛКМ задает новое положение линии комментария или группы объектов. Линии комментария сдвигаются без деформации каких-либо объектов;
- *деформация* выполняется при перемещении крайней точки линии комментария, с шагом 1 мм.

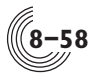

Редактирование прямоугольника комментария

Спрямоугольником комментария могут быть выполнены следующие действия:

- *выделение* прямоугольника (см. главу **Меню Редактор**, параграф **Выбрать**). Прямоугольник комментария может быть выделенным или деформируемым. Выделенным становится прямоугольник, который либо полностью попал в область выделения (таблица 8.12), либо был выделен в режиме выделения (таблица 8.10) или добавления (таблица 8.11) одиночного объекта и отображается красным цветом. В режиме выделения одиночного объекта при нажатии ЛКМ в зоне крайней точки, т.е. в углу прямоугольника, он становится деформируемым и отображается розовым цветом;
- *копирование* (см. в текущей главе параграф **Команды редактирования одиночного объекта** или **Команды редактирования выделенных объектов**);
- *удаление* выбор команды **Удалить** в контекстном меню;
- *сдвиг* по нажатию ЛКМ в зоне выделения прямоугольника комментария или в зоне какого-либо выделенного объекта при сдвиге группы объектов они привязываются к курсору. Если в группу перемещаемых объектов входят только объекты комментария, перемещение выполняется в шаге 1 мм, при наличии в группе объектов электрической схемы — в шаге 2,5 мм. Нажатие клавиши **Esc** в процессе перемещения отменяет его. Отпускание ЛКМ задает новое положение прямоугольника или группы объектов;
- *изменение размера* прямоугольника комментария: курсор должен находиться в одном из углов невыделенного прямоугольника, т.е. на его крайней точке и иметь соответствующий вид (таблица 8.9). Нажатие ЛКМ привязывает угол прямоугольника к курсору. Привязка показывается с помощью линий серого цвета. Исходный прямоугольник, как деформируемый объект, приобретает розовый цвет. Перемещение курсора обеспечивает изменение размера прямоугольника по шагам сетки 1 мм. Нажатие клавиши **Esc** в процессе деформации отменяет изменение размера прямоугольника. Отпускание ЛКМ задает новый размер прямоугольника, он отображается цветом невыделенного объекта.

## Редактирование текста комментария

- Стекстом комментария могут быть выполнены следующие действия:
- *выделение* текста (см. главу **Меню Редактор**, параграф **Выбрать**);
- *копирование* (см. в текущей главе параграф **Команды редактирования одиночного объекта** или **Команды редактирования выделенных объектов**);
- *удаление* с помощью команды **Удалить** в контекстном меню;
- *сдвиг* по нажатию ЛКМ в зоне выделения текста комментария или в зоне какого-либо выделенного объекта (при сдвиге группы объектов) они привязываются к курсору. Если в группу перемещаемых объектов входят только объекты комментария, перемещение выполняется в шаге 1 мм, при наличии в группе объектов электрической схемы — в шаге 2,5 мм.

Нажатие клавиши **Esc** в процессе перемещения отменяет его. Отпускание ЛКМ задает новое положение текста или группы объектов;

• *изменение текста* с помощью окна **Параметры текста** (рис.8.11). Вызов данного окна осуществляется либо по двойному нажатию ЛКМ на тексте, либо с помощью команды **Параметры** из контекстного меню, либо с помощью команды **Параметры объекта** меню **Редактор** после выделения текста. Окно **Параметры текста** позволяет изменить текст, тип шрифта, ориентацию текста и способ выравнивания.

# *Редактор УГО*

Редактор УГО — подсистема САПР «Ковчег», предназначенная для формирования УГО активной схемы или её подсхемы. УГО может быть подготовлено в упрощённом или функциональном виде. При упрощенном виде УГО внешние выводы имеют одинаковое обозначение (ромб). Функциональный вид позволяет для каждого контакта выбрать один из четырех типов сигнала: прямой статический, инверсный статический, активный передний фронт, активный задний фронт, а также при формировании образа УГО использовать линии и текст, отражающие функциональное назначение схемы.

Команда **Редактирование УГО схемы** из меню **Выполнить** открывает окно **Редактор УГО** (рис. 8.47) для активной схемы проекта. Чтобы открыть редактор УГО подсхемы, необходимо выделить в схеме нужное УГО и использовать команду **Открыть УГО** из меню **Редактор** или из контекстного меню при нажатии ПКМ на УГО. Редактор УГО откроется в новой вкладке. Открыть редактор УГО можно также с помощью панели быстрого доступа **Схемы** (рис. 1.5) командой **Открыть УГО** из контекстного меню при нажатии ПКМ на имя нужной схемы. В этом случае текущая активная схема будет закрыта, и активной станет схема с именем выбранного УГО.

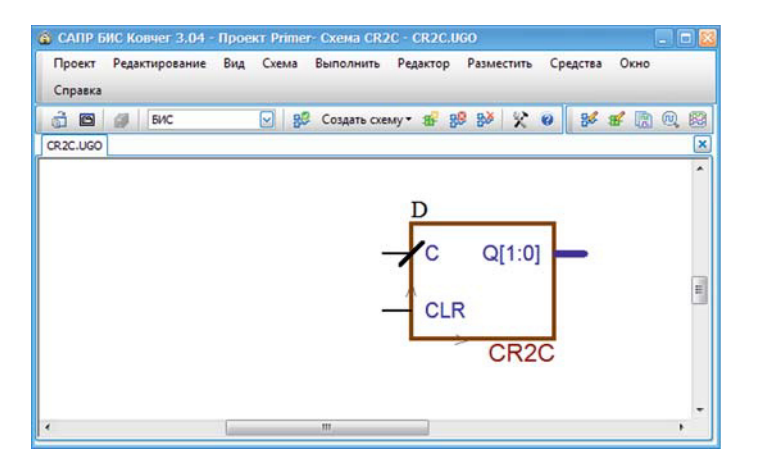

**Рис. 8.47.** Окно **Редактор УГО**

**8**

После открытия окна редактора УГО в окне монитора появляется панель инструментов редактора УГО, в строке меню — подменю **Редактор**, **Разместить** и **Средства**. Если эти подменю уже существовали, состав их команд меняется. В зависимости от наличия в рабочем проекте файла УГО, в поле редактирования отображается имеющееся УГО или автоматически формируется заготовка УГО.

В окне редактирования двумя стрелочками обозначается точка начала координат УГО. Положение точки выбирается автоматически таким образом, чтобы УГО располагалось в середине поля редактирования. В процессе редактирования образ УГО может быть сдвинут в любое место поля редактирования — на положение УГО в схеме это не повлияет. При сохранении УГО в файле все координаты будут автоматически приведены к точке начала координат — левому нижнему углу прямоугольника тела УГО.

## Формирование заготовки УГО

Формирование заготовки выполняется автоматически при открытии окна редактора УГО в том случае, если файл с данным УГО отсутствует в рабочем проекте. Заготовка формируется на основе соответствующей схемы. Вид формируемого УГО является упрощенным. На поле редактирования размещается прямоугольник тела УГО с полями идентификатора и имени схемы. Если для данного УГО существует описание схемы, то размер прямоугольника тела УГО определяется количеством и длинной имен контактов. По левой стороне тела УГО располагаются контакты входов, по правой стороне — выходов и вход-выходов схемы. Последовательность контактов определяется их координатой Y в графическом описании схемы или порядковым номером в текстовом описании. Расстояние между контактами составляет 5мм.

Список контактов заготовки УГО берется из соответствующей схемы. Если схема представлена в графическом формате и открыта в редакторе в среде САПР «Ковчег», то контакты этой схемы и составят список контактов УГО. Если редактор схемы закрыт, список контактов берется из файла с графическим описанием схемы. Если схема имеет формат Verilog Netlist и при этом описание схемы открыто в текстовом редакторе, то перед формированием заготовки будет выдан запрос на сохранение описания схемы в файле. После подтверждения список контактов будет получен из обновленного файла Verilog и отражен в формируемой заготовке УГО. Если пользователь отказался сохранять описание, список контактов будет взят из текущего файла Verilog.

#### Команды меню **Редактор**

Меню **Редактор** включает в себя следующие команды:

- **Выбрать**;
- **Увеличить область /**;
- **Обновить контакты**;
- **Удалить устаревшие контакты**;
- **Параметры объекта Ctrl+Q;**
- **Вернуться в схему Ctrl+E.**

## Команда **Выбрать**

Команда **Выбрать** обеспечивает переход редактора в режим выбора объектов. Активизация данной функции осуществляется либо в меню **Редактор**, либо с помощью кнопки  $\mathbb R$ . Изменение отображения курсора на экране при выполнении команды **Выбрать** представлено в таблице 8.9. Описание команд выделения и отмены выделения приведено в таблицах  $8.10 - 8.16$ . Следует обратить внимание, что контакты УГО нельзя выбрать с помощью выделения областью. Контакт может быть выбран только один путем нажатия на его образ ЛКМ.

# Команда **Увеличить область**

Описание команды **Увеличить область** приведено в таблице 8.17, а других команд масштабирования — в таблицах 8.4—8.7.

# Команда **Обновить контакты**

Команда **Обновить контакты** всегда активна и обеспечивает сравнение состава контактов в электрической схеме и УГО с последующей автоматической корректировкой контактов УГО. После выполнения сравнения выдается сообщение о количестве добавленных и устаревших контактов. Имена устаревших контактов отображаются красным цветом. Добавленные контакты помещаются ниже имеющихся в УГО контактов и отображаются зеленым цветом, при необходимости размер прямоугольника УГО увеличивается. После выделения или перемещения добавленного контакта его цвет становится синим, как и у остальных контактов.

Команду также можно вызвать из контекстного меню при нажатии ПКМ в зоне выделения УГО.

## Команда **Удалить устаревшие контакты**

Команда **Удалить устаревшие контакты** становится активной после выполнения команды **Обновить контакты** при наличии устаревших контактов и обеспечивает их удаление.

Команду также можно вызвать из контекстного меню при нажатии ПКМ в зоне выделения УГО.

## Команда **Параметры объекта**

Команда становиться активной при наличии только одного выделенного объекта и позволяет изменить его параметры. Активизируется команда либо из меню **Редактор**, либо из контекстного меню при нажатии ПКМ на объекте, либо по двойному нажатию ЛКМ на объекте, либо по нажатию клавиш **Ctrl+Q**. В результате выполнения команды открывается окно параметров выделенного объекта.

Ряд объектов редактора УГО, а именно: все линии комментария, точка объединения и значок инверсии, — не имеют параметров, поэтому команда **Параметры объекта** при выделении указанных объектов не активна.

Окно **Параметры УГО** (рис. 8.48) позволяет изменить имя идентификатора УГО, задать вид, положение имен контактов и режим отображения габарита УГО.

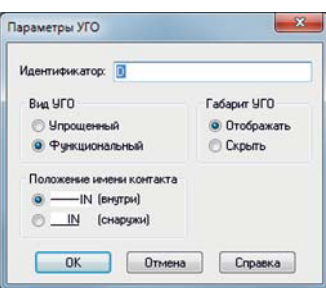

**Рис. 8.48.** Окно **Параметры УГО**

В УГО упрощенного вида все внешние выводы имеют одинаковый тип упрощенный и обозначаются ромбом. В УГО функционального вида каждый контакт может быть одного из 4-х типов: прямой статический, инверсный статический, активный передний фронт, активный задний фронт.

Изменение вида УГО приводит к автоматической замене типа контактов: при изменении УГО к упрощенному виду контакты принимают упрощённый тип, а при переходе от упрощенного к функциональному виду контакты принимают статический прямой тип. При этом точки подключения контактов сохраняют своё положение, а размер тела УГО автоматически корректируется. При переходе от функционального к упрощённому виду имеющиеся линии комментария, точки объединения, значки инверсии и тексты удаляются.

Параметр **Положение имени контакта** позволяет задать расположение имени контакта относительно прямоугольника тела УГО: либо внутри рядом с линией контакта, либо снаружи над линией контакта.

Параметр **Габарит УГО** определяет режим отображения прямоугольника габарита УГО. Если выбрано значение параметра **Отображать**, то при использовании УГО в схемах прямоугольник будет виден. Если задано значение **Скрыть**, то в редакторе схемы прямоугольник рисоваться не будет, а в редакторе данного УГО он рисуется серым цветом.

Окно **Параметры контакта** (рис. 8.49) позволяет изменить имя контакта, номера старшего и младшего разрядов, задать тип контакта и режим отображения имени контакта.

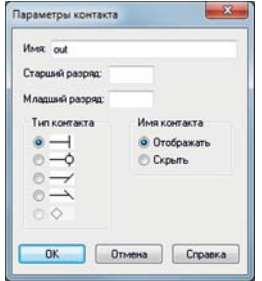

**Рис. 8.49.** Окно **Параметры контакта**

Параметр **Имя контакта** определяет режим отображения имени контакта. Если задан режим **Отображать**, имя контакта УГО в электрической схеме всегда отображается. Имена контактов, для которых задан параметр **Скрыть,** не отображаются в схеме при активизации команды **Скрыть имена контактов** меню **Средства** окна **Редактор схемы** и отображаются после активизации команды **Отобразить имена контактов**. В редакторе УГО имена скрытых контактов имеют серымй цвет.

Окно **Параметры текста** (рис. 8.11) позволяет изменить текст комментария, а также задать шрифт, ориентацию и выравнивание текста.

#### Команда **Вернуться в схему**

Команда **Вернуться в схему** доступна только в том случае, если окно редактора УГО подсхемы было открыто из окна редактора схемы с помощью команды **Открыть УГО**. Активизация команды обеспечивает закрытие окна редактора УГО с запросом на сохранение информации, и переход в окно редактора той схемы, из которой было открыто окно редактора УГО. Активизируется данная команда из контекстного меню при нажатии ПКМ вне зоны выделения объектов, или из меню **Редактор**, или по нажатию клавиш **Ctrl+E**.

## *Меню Разместить в режиме Редактор УГО*

Меню **Разместить** включает в себя следующие команды:

- **Линия ортогональная**;
- **Линия ортогональная толстая**;
- **Линия наклонная**;
- **Линия наклонная толстая**;
- **Контакт одиночный**;
- **Контакт групповой**;
- **Точка объединения**;
- **Значок инверсии**;
- **Текст**.

#### Команды для ввода линий

Линия комментария в редакторе УГО может быть четырех типов:

- ортогональной,
- толстой ортогональной,
- наклонной,
- толстой наклонной.

Ввести их можно с помощью соответствующих команд из меню **Разместить**. Команды доступны только для УГО функционального вида. Линия может состоять из набора отрезков. Координаты концов отрезков ортогональной линии округляются до сетки 2,5 мм, наклонной — до сетки 0,1 мм. Толщина обычной линии составляет 0,2 мм, толстой линии — 0,4 мм. Активизация команд производится либо выбором в меню **Разместить**, либо соответствую-

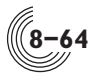

щими кнопками  $\mathbb{L}, \mathbb{L}, \angle$ , или  $\angle$ . После активизации курсор приобретает вид карандаша. Первое нажатие ЛКМ соответствует заданию координат начала первого отрезка. При этом на поле фиксируется первая точка отрезка, из которой строится линия соответствующего типа до текущего положения курсора. Второе и последующие нажатия ЛКМ соответствует заданию координат второй точки вводимого отрезка и последующих отрезков. При этом на поле отображается введенный отрезок, из последней введенной точки которого строится линия соответствующего типа до текущего положения курсора. Нажатие ПКМ удаляет последний введенный отрезок. Операция удаления может быть повторена для всех ранее введенных отрезков линии, включая первую точку вводимой линии. При этом команда ввода линии остается активной, курсор сохраняет вид карандаша.

Ввод линии завершается либо по нажатию клавиши **Esc**, либо по двойному нажатию ЛКМ. Текущая команда для ввода линии остается активной, курсор сохраняет вид карандаша. После ввода линии каждый ее отрезок является независимым, отрезки не объединяются в крайних точках и при наложении друг на друга. Тип введенного отрезка линии не может быть изменен.

Отмена команды осуществляется по нажатию клавиши **Esc** или ПКМ, или выбором другой команды в момент, когда не выполняется ввод точек линии.

## Команда **Контакт одиночный**

Команда **Контакт одиночный** позволяет задать одиночный контакт УГО. Активизация команды производится либо выбором в меню **Разместить**, либо соответствующей кнопкой . При этом открывается окно **Разместить одиночный контакт**, в котором задается имя и, при необходимости — номер разряда и способ его изменения (рис. 8.50).

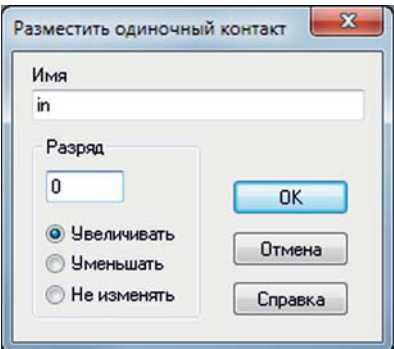

**Рис. 8.50.** Окно **Разместить одиночный контакт**

По нажатию кнопки **ОК** в верхнем левом углу УГО появляется образ контакта, привязанный к курсору, который перемещается по границе тела УГО либо с помощью мыши, либо с помощью клавиш перемещения клавиатуры в сетке 2,5 мм. Контакт может быть размещен в любом месте на сторонах тела

**8-65**

УГО, включая положение ранее размещенных контактов. Нажатие ЛКМ или клавиши **Enter** задает положение контакта. После этого ввод контакта с заданным именем и модифицируемым номером разряда может быть продолжен. При необходимости прямоугольник тела УГО автоматически расширяется. Имя введенного контакта может быть скорректировано прямо в окне редактора УГО в однострочном текстовом редакторе, который появляется после двойного нажатия ЛКМ на имени контакта.

По нажатию клавиши **Esc** операция размещения контакта считается завершенной.

#### Команда **Контакт групповой**

Команда **Контакт групповой** позволяет задать групповой контакт УГО. Активизация команды производится либо выбором в меню **Разместить**, либо соответствующей кнопкой . При этом открывается окно **Разместить групповой контакт** (рис. 8.51), в котором задается имя контакта, а также номера старшего и младшего разрядов.

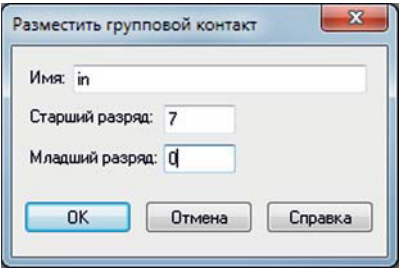

**Рис. 8.51.** Окно **Разместить групповой контакт**

По нажатию клавиши **ОК** в верхнем левом углу УГО появляется образ контакта, который привязан к курсору и перемещается по границе тела УГО либо с помощью мыши, либо с помощью клавиш перемещения клавиатуры в сетке 2,5 мм. Контакт может быть размещен на сторонах тела УГО в любом месте, включая место ранее размещенных контактов. Нажатие ЛКМ или клавиши **Enter** задает положение контакта. После этого ввод контакта с заданными именем и разрядами может быть продолжен. При необходимости прямоугольник тела УГО автоматически расширяется. Имя введенного контакта может быть скорректировано прямо в окне редактора УГО в однострочном текстовом редакторе, который появляется после двойного нажатия ЛКМ на имени контакта.

По нажатию клавиши **Esc** операция размещения контакта считается завершенной.

#### Команда **Новый контакт**

Команда **Новый контакт** позволяет задать одиночный или групповой контакт УГО. Выбор команды производится из контекстного меню, которое появ-

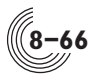

ляется при нажатии ПКМ в зоне выделения УГО. При этом образ контакта появляется в месте, соответствующем положению мыши при нажатии ПКМ. Образ контакта перемещается по границе тела УГО либо с помощью мыши, либо с помощью клавиш перемещения клавиатуры в сетке 2,5мм. Контакт может быть размещен в любом месте на сторонах тела УГО, включая местоположение ранее размещенных контактов. Нажатие ЛКМ или клавиши **Enter** задает положение контакта УГО. По нажатию клавиш **Esc** или **Enter,** при условии, что не введено имя контакта, фиксация положения контакта отменяется, и положение контакта может быть изменено. После фиксации положения контакта активизируется поле задания имени контакта, в котором может быть задано имя как одиночного, так и группового контакта. Имя группового контакта задается в формате: <Имя>[<Старший разряд> : <Младший разряд>]. Задание имени контакта завершается по нажатию клавиши **Enter**. После этого ввод контактов может быть продолжен. При этом образ нового контакта автоматически смещается вниз или вправо на 5мм, а соответствующая граница прямоугольника УГО при необходимости автоматически сдвигается. Нажатие ЛКМ или клавиши **Enter** фиксирует положение нового контакта, а в открывающемся поле задания имени контакта отображается имя последнего введенного контакта.

Спомощью данной команды, в отличие от команд из меню **Разместить**, нельзя в УГО задать несколько контактов с одинаковыми именами. Проверка выполняется сразу в процессе ввода имен контактов.

По нажатию клавиши **Esc** операция размещения контактов считается завершенной.

## Команда **Точка объединения**

Точка объединения — это графический образ электрического соединения проводников, используется для более точного представления графического образа выполняемой ячейкой или подсхемой логической функции (рис. 8.52).

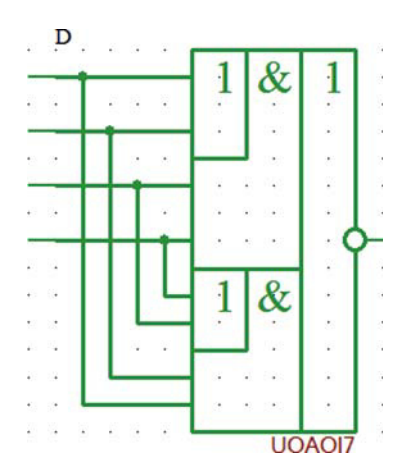

**Рис. 8.52.** Пример использования точки объединения

Команда **Точка объединения** обеспечивает размещение образа точки объединения. Команда доступна только для УГО функционального вида. Активизация команды производится выбором в меню **Разместить**, либо соответствующей кнопкой  $\blacksquare$ . В результате на поле редактирования появляется образ точки объединения в виде круга, привязанного к курсору в виде крестика, который перемещается в сетке 0,1 мм. Нажатие ЛКМ задает местоположение точки объединения. По нажатию клавиши **Esc** или ПКМ операция размещения образа точки объединения считается завершенной, курсор приобретает вид стрелки.

#### Команда **Значок инверсии**

Данная команда используется в том случае, если значок инверсии необходимо поставить не на контакте, а в любом другом месте УГО. Команда доступна только для УГО функционального вида. Активизация команды производится выбором в меню **Разместить**, либо соответствующей кнопкой **Q**. В результате на поле редактирования появляется образ значка инверсии в виде окружности, привязанной к курсору в виде крестика, который перемещается в сетке 0,1 мм. Нажатие ЛКМ задает местоположение значка инверсии. По нажатию клавиши **Esc** или ПКМ операция размещения образа значка инверсии считается завершенной, курсор приобретает вид стрелки.

## Команда **Текст**

Команда **Текст** позволяет задать текст комментария. Команда доступна только для УГО функционального вида. Активизация команды производится либо выбором в меню **Разместить**, либо соответствующей кнопкой  $T$ , либо сочетанием клавиш **Ctrl+T**. При этом выдается окно **Разместить текст** (рис. 8.28).

Текст задается в поле редактирования и может состоять из нескольких строк. Строка заканчивается нажатием клавиши **Enter**. По нажатию кнопки **Выбрать** открывается стандартное окно выбора необходимого шрифта. Тип и размер заданного шрифта отображаются справа от кнопки **Выбрать**. Следует отметить, что вид вводимого в поле редактирования текста не зависит от выбранного размера шрифта. Переключатели **Ориентация** позволяют осуществить поворот текста на заданный угол (по умолчанию 0°). Также в поле **Выравнивание** можно задать тип выравнивания текста внутри текстового прямоугольника.

По нажатию кнопки **ОК** окно **Ввод текста** закрывается. Образ введенного текста в виде текстового прямоугольника привязывается к курсору мыши. Нажатие ЛКМ задает местоположение текста, размещение текста может быть продолжено. Операция размещения завершается по нажатию клавиши **Esc** или ПКМ, курсор приобретает вид стрелки.

#### Редактирование объектов УГО

Команды редактирования объектов УГО группируются в контекстном меню, которое появляется после нажатия ПКМ на объекте. В меню не входят команды сдвига и копирования, причём команда копирования распространяется толь-

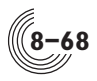

ко на линии, текст, точку объединения и значок инверсии, а также на группу этих объектов. Собственно тело УГО с его контактами скопировать нельзя. Состав команд редактирования для различных объектов УГО описан ниже.

## *Тело УГО:*

- *копирование —* запрещено.
- *удаление —* запрещено.
- $\bullet$  *сдвиг* разрешен.
- *изменение размера —* курсор должен находиться в одном из углов прямоугольника тела УГО, т.е. на его крайней точке и иметь соответствующий вид (таблица 8.9). Нажатие ЛКМ привязывает угол прямоугольника к курсору. Привязка показывается линиями серого цвета. Исходный прямоугольник УГО отображается цветом деформируемого объекта. Перемещение курсора обеспечивает изменение размера прямоугольника по шагам сетки 2,5мм с отображением полей имени, идентификатора и контактов УГО. Возможность уменьшения размера прямоугольника УГО ограничивается положением его контактов. Нажатие клавиши **Esc** в процессе деформации отменяет изменение размера тела УГО. Отпускание ЛКМ задает новый размер прямоугольника тела УГО.

#### *Поле идентификатора:*

- *копирование —* запрещено.
- *удаление —* запрещено.
- *сдвиг —* разрешен, но только вместе с телом УГО.
- *изменение идентификатора —* с помощью окна **Параметры УГО**, которое открывается по двойному нажатию ЛКМ в зоне выделения тела УГО, или из контекстного меню, при выборе команды **Параметры**. Также можно изменить идентификатор прямо на поле схемы после двойного нажатия ЛКМ на идентификаторе. Выход из редактирования возможен без изменения идентификатора по нажатию клавиши **Esc**, либо после подтверждения изменения по нажатию клавиши **Enter**.

#### *Контакт УГО:*

- *выделение* по нажатию и отпусканию ЛКМ на образе контакта.
- *копирование —* запрещено.
- *удаление* выбор команды **Удалить** в контекстном меню.
- *сдвиг* по нажатию ЛКМ на образе контакта он привязывается к курсору. Перемещение выполняется в шаге 2,5 мм. Нажатие клавиши **Esc** в процессе перемещения отменяет его. Отпускание ЛКМ задает новое положение контакта. В результате сдвига контакт может быть размещен в любом месте на сторонах тела УГО, включая место ранее размещенного контакта.
- *переименование* либо с помощью команды **Переименовать** в контекстном меню при его вызове на образе контакта, либо при активизации поля редактирования по двойному нажатию ЛКМ на имени контакта. Выход из поля редактирования имени контакта возможен без изменения имени по
нажатию клавиши **Esc**, либо после подтверждения изменения по нажатию клавиши **Enter**. Также переименовать контакт можно с помощью окна **Параметры контакта.**

• *изменение типа* — с помощью окна **Параметры контакта.**

Вызов окна **Параметры контакта** (рис.8.49) осуществляется либо по двойному нажатию ЛКМ на образе контакта, либо из контекстного меню при его вызове на образе контакта, либо из меню **Редактор** после выделения контакта.

## *Текст комментария:*

- *выделение* текста (см. главу **Меню Редактор**, параграф **Выбрать**).
- *копирование* (см. главу **Редактирование объектов электрической схемы,** параграф **Команды редактирования одиночного объекта** или **Команды редактирования выделенных объектов**).
- *удаление* выбор команды **Удалить** в контекстном меню.
- *изменение текста* с помощью окна **Параметры текста** (рис. 8.11). Вызов окна осуществляется либо по двойному нажатию ЛКМ на тексте, либо с помощью команды **Параметры** из контекстного меню, либо из меню **Редактор** после выделения текста. Окно **Параметры текста** позволяет изменить текст, тип шрифта, ориентацию текста и способ выравнивания.
- *сдвиг* нажатие ЛКМ на тексте обеспечивает его выделение, текстовый прямоугольник привязывается к курсору. Перемещение выполняется в шаге 1мм. Нажатие клавиши **Esc** в процессе перемещения отменяет его. Отпускание ЛКМ задает новое положение текста.
- *поворот —* с помощью команд **90 градусов влево** и **90 градусов вправо** из контекстного меню.

## *Линия комментария:*

- *выделение* линии (см. главу **Меню Редактор**, параграф **Выбрать**). При выделении линии как одиночного объекта (таблица 8.11) и при выделении линий областью (таблица 8.12) линии комментария могут стать только выделенными, но не деформируемыми. Выделенные линии отображаются красным цветом. В режиме выделения одиночного объекта (таблица 8.10) при нажатии ЛКМ в зоне выделения крайней точки линии, она становится деформируемой и отображается розовым цветом.
- *копирование* (см. главу **Редактирование объектов электрической схемы,** параграф **Команды редактирования одиночного объекта** или **Команды редактирования выделенных объектов**).
- *удаление* выбор команды **Удалить** в контекстном меню.
- *сдвиг* по нажатию ЛКМ в зоне выделения линии она привязывается к курсору. Перемещение ортогональной линии выполняется в шаге 2,5 мм, наклонной — в шаге 0,1 мм. Нажатие клавиши **Esc** в процессе перемещения отменяет его. Отпускание ЛКМ задает новое положение линии.

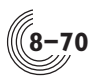

• *деформация* — по нажатию ЛКМ на крайней точке линии она обозначается цветом деформируемого объекта, а её образ в виде пунктирной линии привязывается к курсору. Деформация выполняется в шаге 2,5 мм для ортогональной линии и 0,1 мм — для наклонной. Нажатие клавиши **Esc** в процессе деформации отменяет её. Отпускание ЛКМ задает новое положение крайней точки линии.

## *Точка объединения и Значок инверсии:*

- *выделение* (см. главу **Меню Редактор**, параграф **Выбрать**).
- *копирование* (см. главу **Редактирование объектов электрической схемы,** параграф **Команды редактирования одиночного объекта** или **Команды редактирования выделенных объектов**).
- *удаление* выбор команды **Удалить** в контекстном меню.
- *сдвиг* по нажатию ЛКМ на объекте он привязывается к курсору. Перемещение выполняется в шаге 0,1 мм. Нажатие клавиши **Esc** в процессе перемещения отменяет его. Отпускание ЛКМ задает новое положение объекта.